CJJJLO

# Manuel utilisateur Caméra de sécurité HD mobile Arlo Go

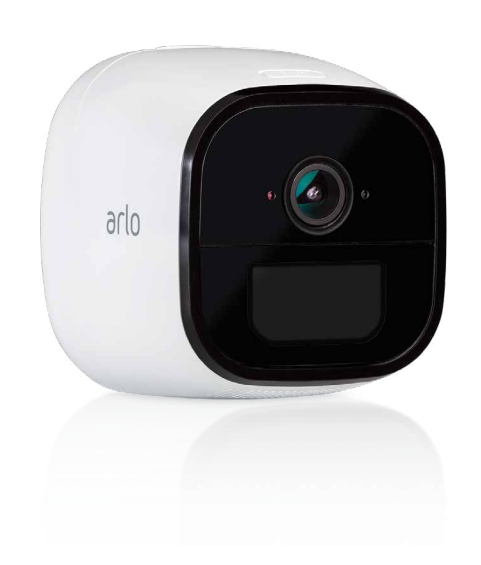

**Arlo Technologies, Inc.** 2200 Faraday Ave. Suite 150

Carlsbad, CA 92008 USA 202-11863-03

Décembre 2018

# **Soutien**

Pour obtenir des mises à jour de produits et consulter l'aide en ligne, visitez le site *<http://www.arlo.com/en-us/support/>*.

## **Marques de commerce**

© 2018 Arlo Technologies, Inc., Arlo, le logo Arlo et Every Angle Covered sont des marques de commerce d'Arlo Technologies, Inc. App Store est une marque de service d'Apple Inc., déposée aux États-Unis et dans d'autres pays. Google Play et le logo Google Play sont des marques de commerce de Google Inc. Amazon, Alexa et tous les logos associés sont des marques de commerce d'Amazon.com, Inc. ou de ses sociétés affiliées. Les autres marques de commerce ne sont utilisées qu'à titre de référence.

# **Conformité**

Pour obtenir des renseignements sur la conformité, y compris la déclaration de conformité de l'UE, visitez *[www.arlo.com/about/regulatory/](http://www.arlo.com/about/regulatory/)*.

Consultez le document relatif à la conformité réglementaire avant de brancher l'appareil.

# Table des matières

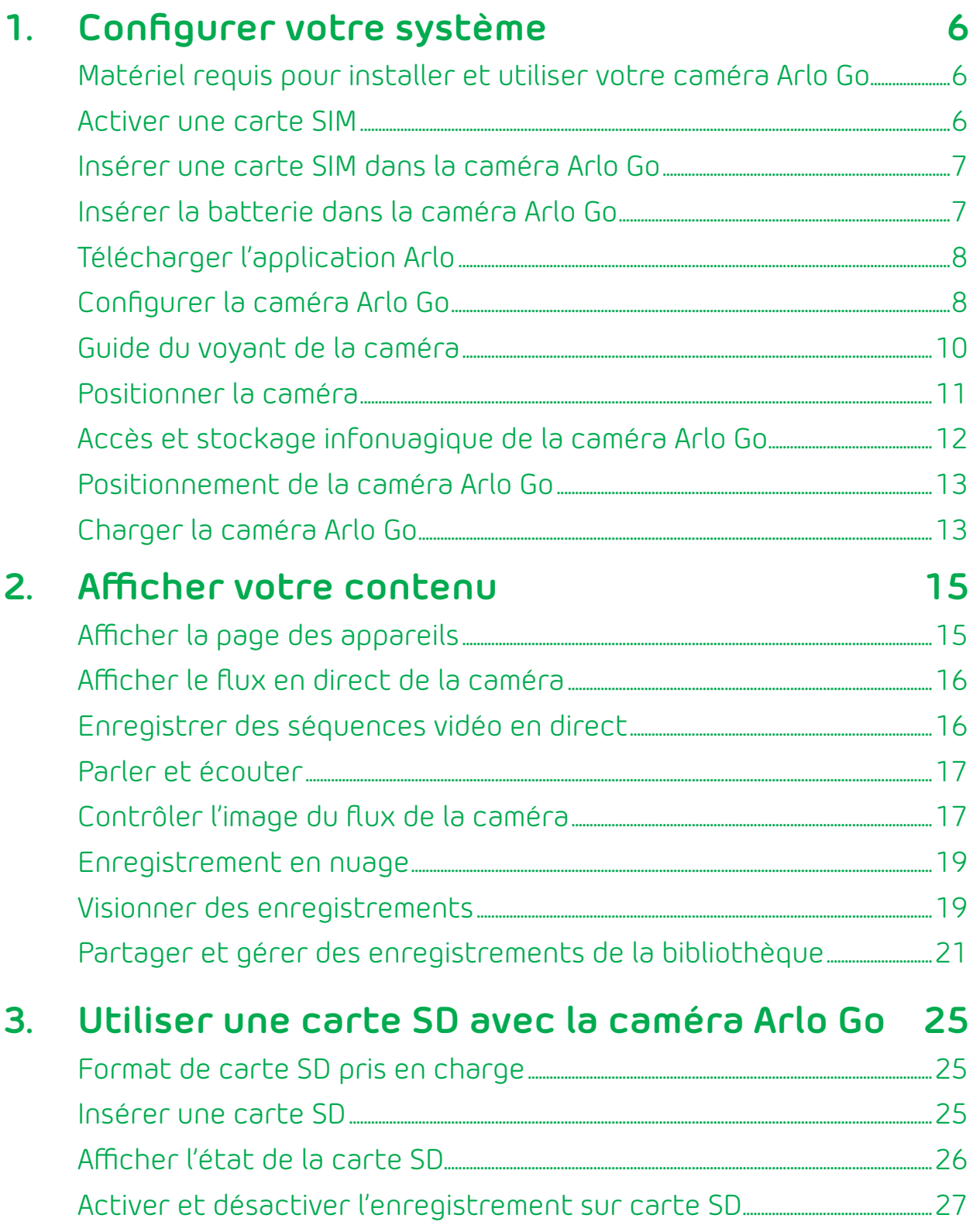

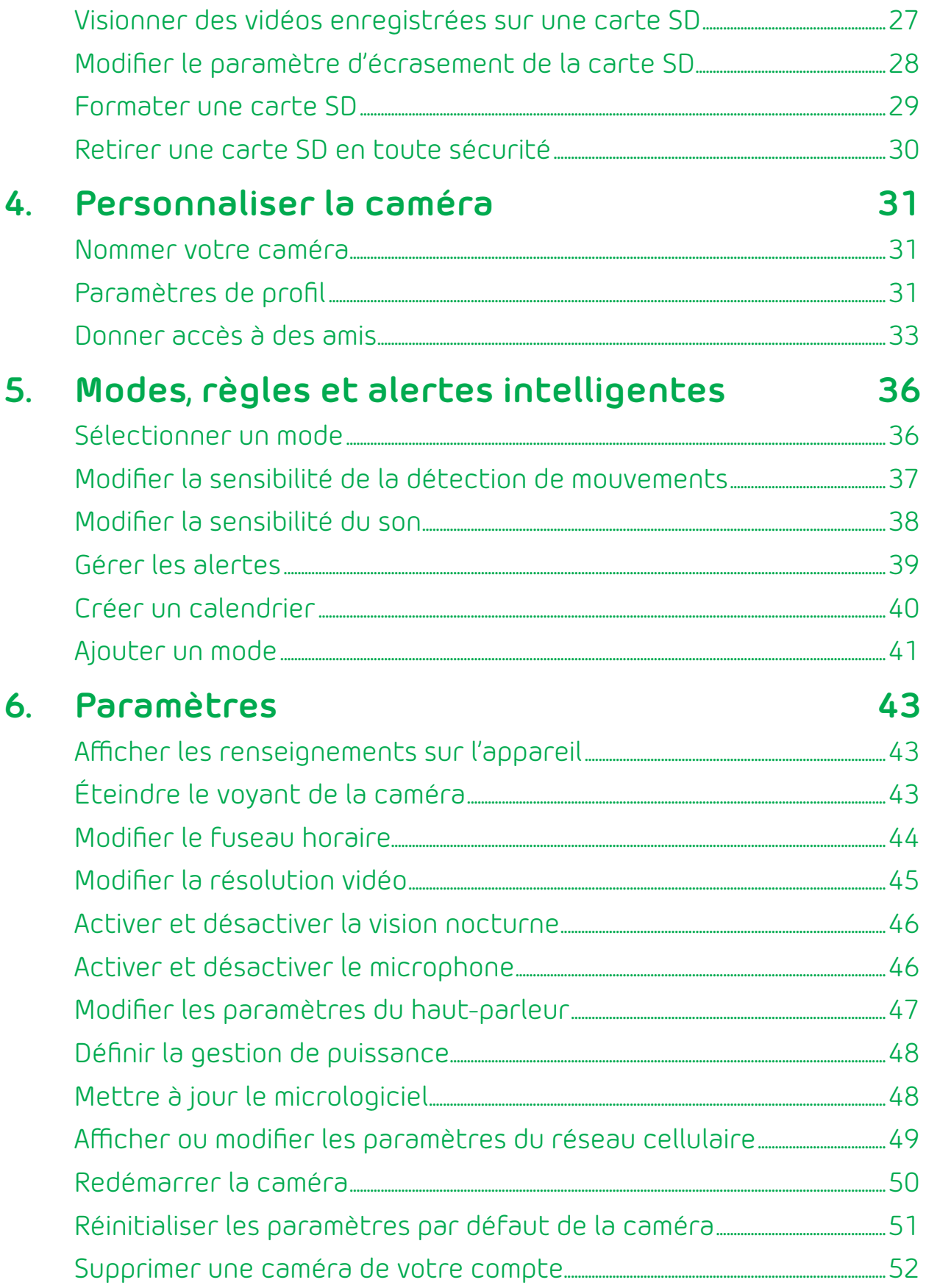

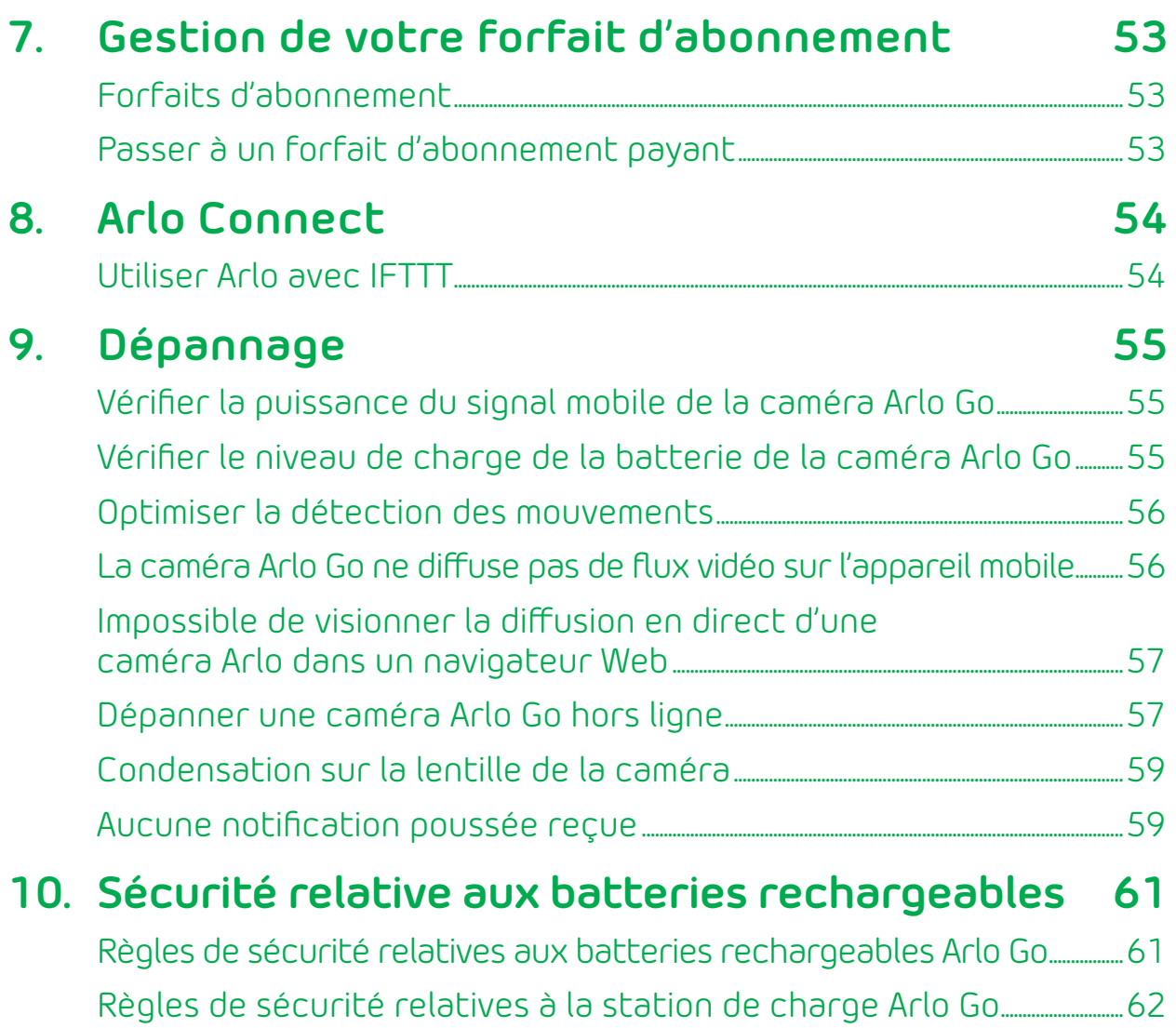

# <span id="page-5-0"></span>**1. Configurer votre système**

La configuration de votre caméra Arlo® Go comporte quelques étapes simples. Votre compte Arlo vous permet de visionner des vidéos à partir de tout ordinateur ou appareil mobile connecté à Internet. Vous pouvez utiliser la même application Arlo pour configurer et gérer la caméra Arlo Go et d'autres caméras Arlo.

## **Matériel requis pour installer et utiliser votre caméra Arlo Go**

Le matériel suivant est requis pour activer votre caméra Arlo Go :

- Un ordinateur ou un appareil mobile avec une connexion à Internet;
- Une carte SIM activée avec un forfait de données;
- Si vous utilisez un ordinateur, un navigateur Web compatible est également requis. Les navigateurs suivants sont compatibles avec l'application Web Arlo :
	- Internet Explorer 10 ou une version ultérieure;
	- Microsoft Edge;
	- Firefox 3.5 ou une version ultérieure;
	- Safari 3 ou une version ultérieure (uniquement avec Mac OS X);
	- Chrome (la plus récente version).
	- Si vous utilisez un appareil mobile, vous avez besoin de l'application Arlo, qui exige iOS 8 ou une version ultérieure ou Android 4.1 ou une version ultérieure. Pour télécharger l'application mobile pour votre téléphone intelligent ou votre tablette, visitez la boutique d'applications de votre appareil et recherchez Arlo.

Au cours de l'activation, votre caméra doit être dans une zone offrant une couverture de données par un réseau mobile.

### <span id="page-5-1"></span>**Activer une carte SIM**

La caméra Arlo Go utilise le réseau mobile pour envoyer des vidéos à votre compte Arlo dans le nuage. Pour ce faire, la caméra Arlo Go utilise une carte SIM activée installée dans la caméra.

Pour en savoir plus au sujet de l'activation de cartes SIM, consultez les instructions de votre fournisseur de service de cartes SIM.

## <span id="page-6-1"></span><span id="page-6-0"></span>**Insérer une carte SIM dans la caméra Arlo Go**

Votre caméra Arlo Go peut être dotée d'une carte SIM installée préalablement ou vous pourriez devoir l'insérer vous-même. Assurez-vous que la carte SIM est activée avant de l'insérer.

- ¾ **Pour insérer une carte SIM :**
- 1. Déverrouillez le compartiment de la batterie en appuyant sur le loquet et en le maintenant.
- 2. Tirez délicatement le couvercle pour ouvrir le compartiment.
- 3. Faites correspondre la carte SIM avec les contacts dorés dirigés vers le bas.
- 4. Insérez la carte SIM dans le logement de la caméra prévu à cet effet.

Remarque : Si vous prévoyer stocker des enregistrements vidéo sur une carte SD en option (vendue séparément), insérez la carte SD maintenant.

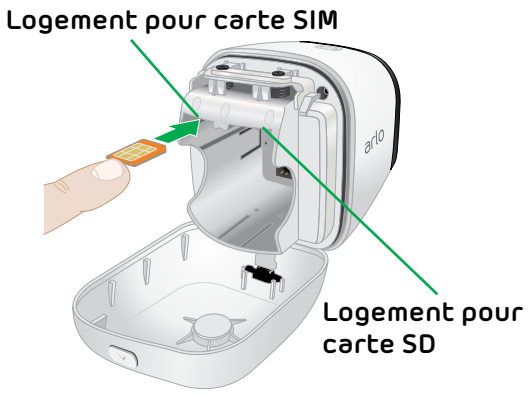

# **Insérer la batterie dans la caméra Arlo Go**

Si une prise est disponible, vous pouvez brancher votre caméra et l'utiliser à l'intérieur en mode alimenté. Nous recommandons que vous insériez la batterie dans votre caméra Arlo Go même si vous prévoyez l'alimenter à l'aide de l'adaptateur d'alimentation.

- ¾ **Pour insérer la batterie :**
- 1. Alignez les contacts de la batterie.
- 2. Insérez la batterie.
- 3. Refermez le couvercle du compartiment de la batterie.

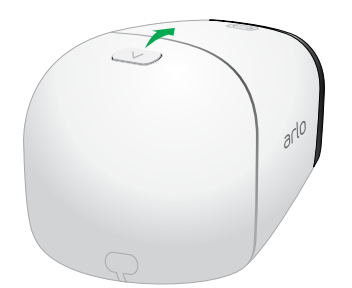

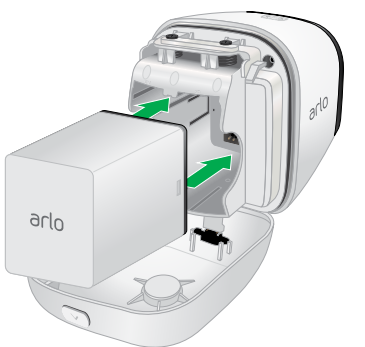

La caméra Arlo Go émet un signal sonore lors du démarrage.

Remarque : La batterie de la caméra Arlo Go est partiellement chargée lorsqu'elle quitte l'usine.

# <span id="page-7-0"></span>**Télécharger l'application Arlo**

Pour une meilleure expérience, téléchargez l'application Arlo en numérisant ce code QR ou en recherchant Arlo dans la boutique d'applications.

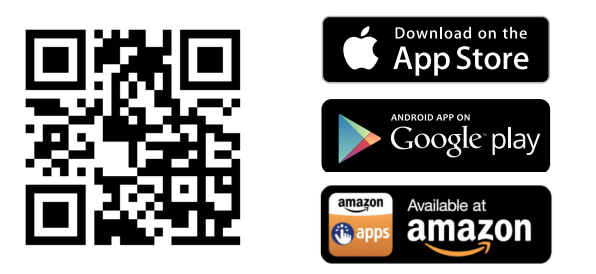

Remarque : Si vous utilisez déjà l'application Arlo, assurez-vous que vous disposez de la version la plus récente. Pour savoir si une mise à jour est disponible, rendez-vous dans la boutique d'applications et recherchez Arlo.

# **Configurer la caméra Arlo Go**

Utilisez l'application et votre compte Arlo pour configurer votre caméra. Si vous avez déjà configuré un compte, vous pouvez ajouter la caméra Arlo Go à votre compte.

La caméra doit être connectée au réseau mobile lors de la configuration. Vous devez pour cela utiliser une version de la caméra qui est compatible avec un forfait de services mobiles activé. Des restrictions supplémentaires et des frais de données peuvent s'appliquer. La couverture et le service ne sont pas disponibles partout.

Une fois que vous avez ajouté votre caméra Arlo Go à votre compte Arlo, vous pouvez la placer n'importe où dans la zone de couverture de votre réseau mobile.

#### **Pour configurer la caméra Arlo Go :**

- 1. Placez la caméra Arlo Go dans un endroit avec une bonne couverture de réseau cellulaire.
- 2. Si votre fournisseur de réseau mobile exige que vous activiez la carte SIM, assurez-vous qu'elle est activée et insérée dans la caméra Arlo Go.

Pour en savoir plus au sujet des cartes SIM, consultez la section *[Activer une](#page-5-1)  carte SIM* [à la page 6](#page-5-1) et *[Insérer une carte SIM dans la caméra Arlo Go](#page-6-1)* à la [page 7](#page-6-1).

3. Touchez l'icône **Arlo** sur votre appareil mobile.

Si vous utilisez un ordinateur, entrez *<https://my.arlo.com/#/login>*dans la barre d'adresse d'un navigateur.

- 4. Si vous avez déjà configuré un compte Arlo, connectez-vous et touchez ou cliquez sur **Add Device** (Ajouter un appareil).
- 5. Si vous créez un nouveau compte Arlo, touchez ou cliquez sur **New to Arlo?**  (Nouvel utilisateur Arlo?).

6. Sélectionnez **Arlo Go**.

La page How to Sync (Comment synchroniser) s'affiche.

7. Appuyez sur le bouton **Sync** (Synchroniser) sur la caméra.

Vous entendez un déclic.

8. Touchez ou cliquez sur **Continue** (Continuer).

La page de numérisation du code QR s'affiche.

- 9. Tenez le code QR affiché par l'application de 10 à 20 cm (4 à 8 po) devant la caméra jusqu'à ce qu'elle émette un signal sonore.
- 10. Si vous entendez un signal sonore, touchez ou cliquez sur **Yes, I heard a chime**  (Oui, j'ai entendu un signal sonore).

La page **Discover Device** (Détecter un appareil) s'affiche.

11. Touchez ou cliquez sur **Continue** (Continuer).

Arlo détecte votre caméra Arlo Go.

- 12. Si vous entendez un bourdonnement ou que le voyant de votre caméra clignote en orange, la caméra n'est pas connectée au nuage. Touchez ou cliquez sur **Did you hear a buzz or is your camera LED blinking amber?** (Avez-vous entendu un bourdonnement ou le voyant de votre caméra clignote-t-il en orange?).
	- a. Si le message **Unable to find** (Impossible de détecter) s'affiche, touchez ou cliquez sur **Edit APN Information** (Modifier l'information APN).

Suivez les instructions. Communiquez avec votre fournisseur de service pour obtenir les détails.

- b. Si la page **Arlo Go Setup** (Configuration Arlo Go) s'affiche, assurez-vous que la carte SIM est activée, puis touchez ou cliquez sur **Continue** (Continuer).
- 13. Si la page de création de compte s'affiche, procédez comme suit :
	- a. Entrez les paramètres du compte et touchez ou cliquez sur **Continue**  (Continuer).
	- b. Lorsque le système vous le demande, sélectionnez un forfait de services.

Remarque : Pour en savoir plus, consultez la section *[Forfaits d'abonnement](#page-52-1)* à [la page 53](#page-52-1).

Votre caméra Arlo est configurée.

## <span id="page-9-1"></span><span id="page-9-0"></span>**Guide du voyant de la caméra**

Le voyant de la caméra Arlo Go clignote de différentes couleurs pour indiquer le fonctionnement de la caméra.

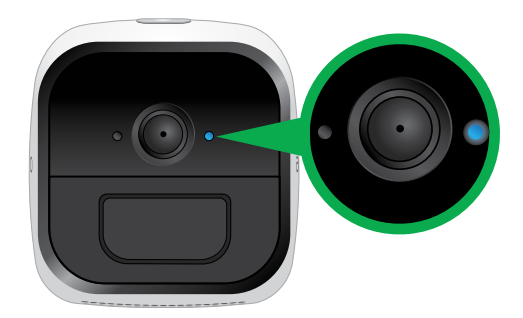

#### **Voyant de la caméra**

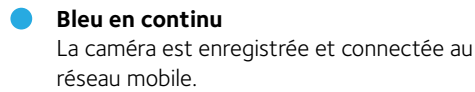

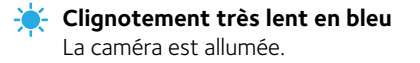

**Clignotement lent en bleu** La caméra est prête à numériser le code QR.

- **Clignotement en bleu** La caméra numérise le code QR.
- **Clignotement rapide en bleu**

La caméra est connectée au nuage.

Pendant la charge, un clignotement de trois secondes indique que la charge est commencée et un clignotement de deux secondes signifie que la charge est complète.

**Clignotement en bleu et en mauve** La caméra se connecte au réseau et au nuage. **Orange en continu**

Aucune carte SIM n'est insérée ou la carte SIM est

endommagée ou n'est pas activée. Pendant la synchronisation, la charge de la batterie est faible.

Pendant l'essai de détection des mouvements, des mouvements sont détectés.

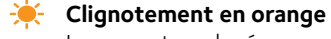

La couverture du réseau mobile n'est pas disponible.

- **Clignotement lent en orange** La charge de la batterie est faible.
- **Clignotement double en orange** La charge de la batterie est si faible qu'il est essentiel de la charger.
	- **Clignotement en orange et en mauve** Le type de carte SD n'est pas valide.

#### **Clignotement en orange et en bleu**

Une mise à jour du micrologiciel de la caméra est en cours.

#### Ò. **Clignotement rapide en orange**

La caméra est connectée au réseau cellulaire, mais ne peut se connecter au nuage.

Pendant la numérisation d'un code QR, la numérisation a échoué.

Pendant la charge de la batterie, la charge a échoué.

Pour en savoir plus au sujet de la connexion au nuage, visitez *tinyurl.com/h8csb5a* ou numérisez ce code QR :

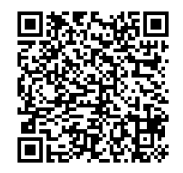

## <span id="page-10-1"></span><span id="page-10-0"></span>**Positionner la caméra**

Vous pouvez positionner la caméra sur une surface plane ou la fixer au mur.

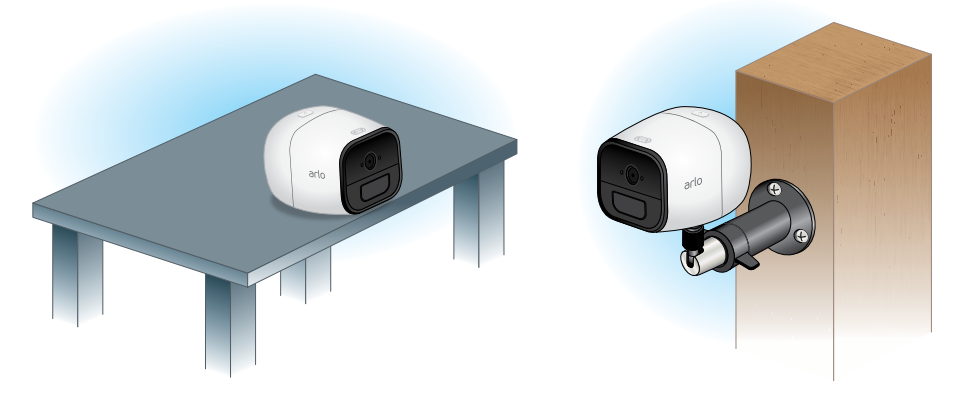

- ¾ **Pour fixer la caméra au mur :**
- 1. Positionnez la plaque murale et fixez-la avec trois vis.

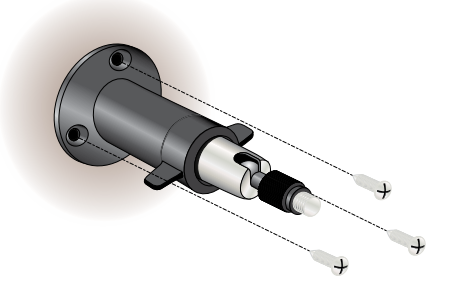

2. Fixez la caméra à la plaque murale.

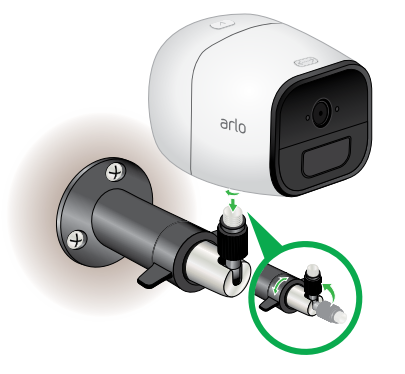

Si vous installez la caméra sur une cloison sèche ou une plaque de plâtre, assurez-vous d'utiliser les dispositifs d'ancrage en plastique.

Remarque : D'autres types de fixation sont offerts. Pour en savoir plus, visitez *[arlo.com/en-us/products/default.aspx](https://www.arlo.com/en-us/products/default.aspx)*.

# <span id="page-11-0"></span>**Accès et stockage infonuagique de la caméra Arlo Go**

La caméra Arlo Go est conçue pour se connecter au réseau cellulaire. Durant la configuration, l'application Arlo utilise le réseau cellulaire pour détecter votre caméra Arlo Go pour que vous puissiez l'ajouter à votre compte Arlo.

Après la configuration, la caméra Arlo Go utilise le réseau cellulaire pour envoyer des enregistrements au stockage infonuagique associé à votre compte Arlo.

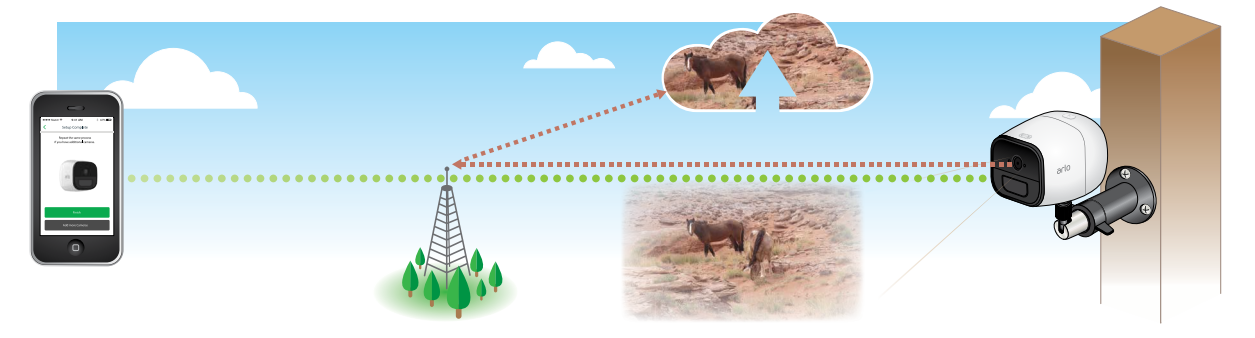

Pour un résultat optimal, nous recommandons de placer la caméra Arlo Go à un endroit où l'application Arlo dispose d'au moins trois barres de puissance du signal mobile. Si la caméra Arlo Go se trouve dans une zone où la puissance du signal est régulièrement faible (deux barres et moins), les problèmes suivants peuvent survenir :

- Il est parfois impossible de voir les images de votre caméra en direct ou le flux vidéo fluctue;
- Il est parfois impossible de regarder des vidéos enregistrés directement;
- Les notifications sont parfois retardées;
- La batterie s'épuise plus rapidement que d'ordinaire, car la caméra passe beaucoup de temps à tenter de se reconnecter au réseau.

#### **Optimiser la connectivité au réseau mobile**

- ¾ **Pour optimiser la connectivité au réseau mobile de la caméra Arlo Go :**
- 1. Vérifiez la carte de la couverture de réseau mobile de la zone dans laquelle vous voulez utiliser votre caméra Arlo Go.

**Remarque :** La couverture cellulaire fluctue en fonction du trafic sur le réseau et des conditions météorologiques. Si vous positionnez la caméra Arlo Go près de la limite de la zone de couverture, la connexion s'affaiblit ou coupe en cas de trafic intense sur le réseau mobile de cette zone. De fortes pluies, des orages et un taux d'humidité élevé peuvent également affaiblir la connexion de la caméra Arlo Go au réseau mobile.

<span id="page-12-0"></span>2. Vérifiez la puissance du signal mobile à l'endroit où vous voulez placer votre caméra Arlo Go.

Le plus simple est de vous y rendre et de vérifier la puissance du signal sur un téléphone mobile qui utilise le même service de réseau mobile. Si la puissance du signal est suffisante, vous pouvez positionner votre caméra Arlo Go, puis vérifier la puissance du signal dans les paramètres de la caméra.

## **Positionnement de la caméra Arlo Go**

Lorsque vous positionnez la caméra Arlo Go, gardez ces conseils en tête :

- Évitez de positionner la caméra dans un endroit où beaucoup de lumière est dirigée directement sur sa lentille.
- Vous pouvez déplacer et agrandir le champ de vision.
- Veillez à ce que le champ de vision de la caméra couvre les zones actives. La caméra Arlo Go dispose d'un angle de vue de 130 degrés. Positionnez votre caméra de façon à comprendre l'espace que vous voulez surveiller dans son champ de vision.
- Orientez la caméra à l'aide du nuage. Pour vous aider à positionner la caméra, effectuez une lecture en direct depuis la caméra Arlo Go. Orientez la caméra en regardant le flux vidéo sur l'application Arlo de votre téléphone intelligent pour ajuster la position de la caméra en temps quasi réel.

Pour en savoir plus, consultez la vidéo en ligne « How to Install Arlo Go Smart Home Security Cameras » (Comment installer des caméras de sécurité résidentielle intelligente Arlo Go) sur la page *<https://www.youtube.com/watch?v=gI-Mk9FOmoQ>*.

# **Charger la caméra Arlo Go**

La batterie de la caméra Arlo Go est chargée à 80 % lorsqu'elle quitte l'usine. Vous pouvez charger la batterie à l'intérieur au moyen du câble de charge inclus.

Remarque : Pour des raisons de sécurité, la batterie ne peut être chargée à des températures au-dessous du point de congélation (0 °C [32 °F]).

#### ¾ **Pour charger la batterie :**

1. Branchez l'adaptateur d'alimentation sur la caméra.

*Attention : Vous devez utiliser un adaptateur d'alimentation Arlo Go pour recharger la batterie. N'essayez pas d'alimenter la caméra ou d'en charger la batterie avec un adaptateur d'alimentation autre que celui fourni avec la caméra Arlo Go. N'utilisez pas l'adaptateur d'alimentation de la caméra Arlo Go avec un autre appareil. N'utilisez pas l'adaptateur d'alimentation de la caméra Arlo Go pour alimenter la caméra ou charger la batterie à l'extérieur.*

2. Branchez l'adaptateur d'alimentation à une prise électrique.

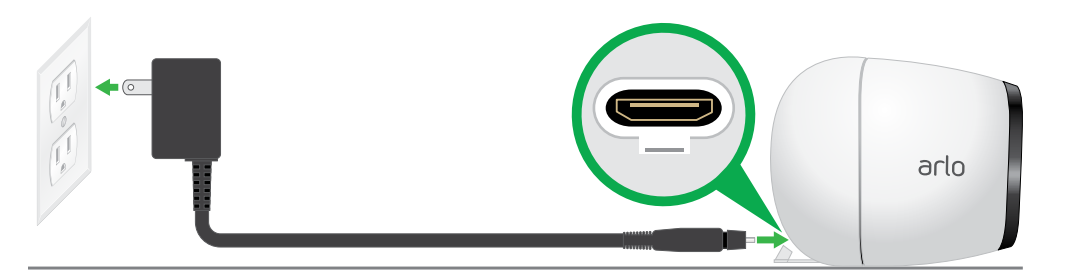

Le voyant clignote rapidement en bleu pendant trois secondes lorsque l'adaptateur d'alimentation est branché. Lorsque la batterie de la caméra est pleinement chargée, le voyant clignote rapidement en bleu pendant deux secondes.

Remarque : Vous pouvez vous procurer des batteries rechargeables et les charger dans la station de charge Arlo (vendue séparément). Pour en savoir plus au sujet des accessoires Arlo, visitez *[arlo.com/en-us/products/default.aspx](https://www.arlo.com/en-us/products/default.aspx)*. Pour une utilisation continue de la caméra Arlo Go, nous recommandons que vous ayez une batterie de rechange pleinement chargée à portée de la main.

# <span id="page-14-0"></span>**2. Afficher votre contenu**

Les vidéos enregistrées à l'aide de votre caméra Arlo Go sont sauvegardées dans une bibliothèque. Vous pouvez visionner vos enregistrements, les ajouter comme favoris et faire des recherches au moyen du filtre.

Lorsque vous lancez l'application Arlo, la page des appareils s'affiche.

# <span id="page-14-1"></span>**Afficher la page des appareils**

**Alarme**   $9:41$  AM  $\frac{1}{2}$  42%  $\overline{\cdots}$ al. 7ي س **Enregistrements non visionnés Nom de la caméra**  $40$ **ParamètresFlux de la caméra** @ 12m ago Trailhead<br>ြ® and ® 龟  $\Xi$ **Appareils**  ெ කි **Paramètres sélectionnés Bibliothèque Modes de d'enregistrements détection**

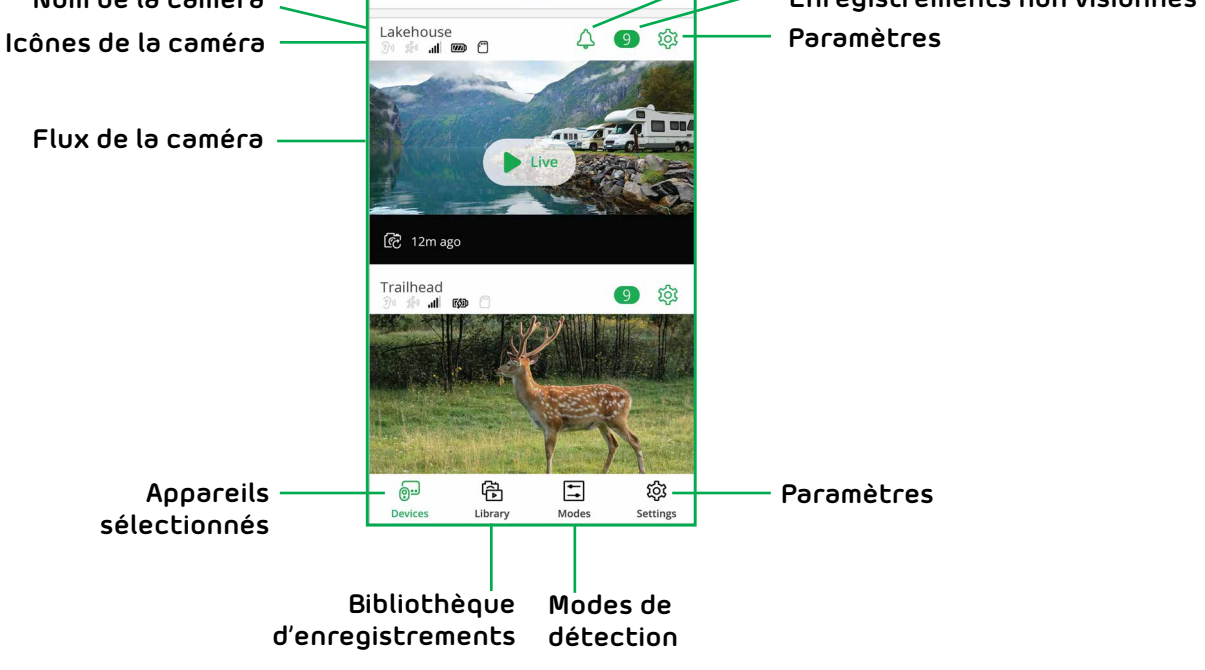

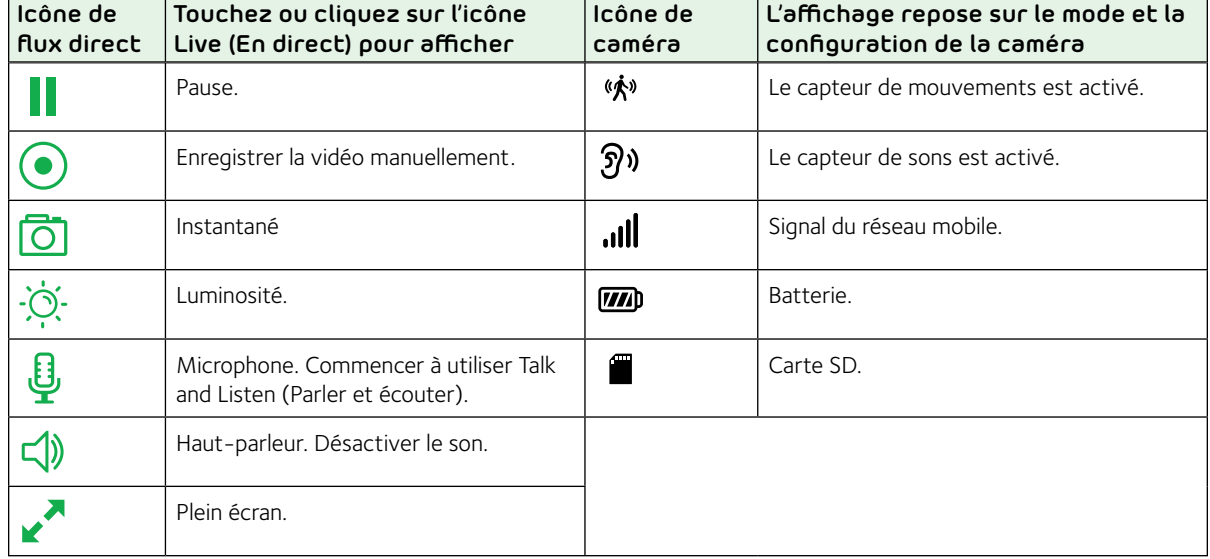

# <span id="page-15-0"></span>**Afficher le flux en direct de la caméra**

Vous pouvez visionner le flux de votre caméra Arlo Go en tout temps.

- ¾ **Pour afficher le flux de la caméra :**
- 1. Touchez l'icône **Arlo** sur votre appareil mobile.

Si vous utilisez un ordinateur, entrez *<https://my.arlo.com/#/login>*dans la barre d'adresse d'un navigateur.

La page des appareils s'affiche. Les icônes au-dessus de chaque flux de caméra dépendent des règles correspondant au mode actuel sélectionné. Pour en savoir plus au sujet de ces icônes, consultez la section *[Afficher la page des](#page-14-1)  appareils* [à la page 15](#page-14-1).

2. Pour regarder et écouter un flux en direct, touchez ou cliquez sur l'icône **Live**  (En direct) sur l'image du flux de la caméra.

Une rangée d'icônes s'affiche sous l'image du flux en direct de la caméra.

3. Pour arrêter de regarder et d'écouter le flux en direct, touchez ou cliquez sur **Pause**.

# **Enregistrer des séquences vidéo en direct**

- ¾ **Pour enregistrer des séquences vidéo en direct :**
- 1. Touchez l'icône **Arlo** sur votre appareil mobile.

Si vous utilisez un ordinateur, entrez *<https://my.arlo.com/#/login>*dans la barre d'adresse d'un navigateur.

La page des appareils s'affiche.

2. Touchez ou cliquez sur l'icône **Live** (En direct) dans l'image du flux de la caméra.

Les icônes du flux de la caméra s'affichent au bas de l'image du flux de la caméra.

3. Touchez ou cliquez sur **Record Video** (Enregistrer la vidéo) .

Cette icône devient rouge pour indiquer que vous enregistrez le flux en direct.

4. Pour arrêter l'enregistrement, touchez ou cliquez sur **Record Video**  (Enregistrer la vidéo) .

## <span id="page-16-0"></span>**Parler et écouter**

- ¾ **Pour parler et écouter :**
- 1. Touchez l'icône **Arlo** sur votre appareil mobile.

Si vous utilisez un ordinateur, entrez *<https://my.arlo.com/#/login>*dans la barre d'adresse d'un navigateur.

La page des appareils s'affiche.

- 2. Touchez ou cliquez sur **Live** (En direct) dans l'image du flux de la caméra.
- 3. Touchez ou cliquez sur **Microphone** U.

Le bouton **Microphone** s'affiche.

4. Attendez que le bouton devienne vert vif.

Cela peut prendre jusqu'à cinq secondes. Lorsque le bouton est vert vif, la fonction Talk and Listen (Parler et écouter) est prête.

5. Touchez et maintenez ou cliquez et maintenez le bouton **Microphone** et parlez.

# **Contrôler l'image du flux de la caméra**

Si vous utilisez plus d'une caméra, vous pouvez modifier l'ordre dans lequel les flux de caméra sont affichés à la page des appareils. Vous pouvez également agrandir, inverser ou faire pivoter l'image du flux de la caméra.

#### **Modifier l'ordre des caméras**

- ¾ **Pour modifier l'ordre des caméras à partir de la page des appareils :**
- 1. Touchez l'icône **Arlo** sur votre appareil mobile.

Si vous utilisez un ordinateur, entrez *<https://my.arlo.com/#/login>*dans la barre d'adresse d'un navigateur.

La page des appareils s'affiche.

2. Touchez ou cliquez sur **Settings** (Paramètres).

La page des paramètres s'affiche.

3. Sous System (Système), touchez ou cliquez sur **Camera Order** (Ordre des caméras).

Une liste des caméras est affichée dans l'ordre dans lequel les caméras apparaissent sur la page des appareils.

4. Touchez ou cliquez sur **Edit** (Modifier) en haut de la page.

Une liste d'icônes s'affiche.

- 5. Touchez et maintenez l'icône de la liste ou cliquez avec le bouton droit sur celle-ci et faites glisser la caméra jusqu'à la position souhaitée.
- 6. Touchez ou cliquez sur **Done** (Terminer).

Vos réglages sont enregistrés.

#### **Agrandir une image de caméra**

#### **Pour agrandir une image de caméra :**

1. Touchez l'icône **Arlo** sur votre appareil mobile.

Si vous utilisez un ordinateur, entrez *<https://my.arlo.com/#/login>*dans la barre d'adresse d'un navigateur.

La page des appareils s'affiche.

2. Touchez ou cliquez sur **Settings > My Devices** (Paramètres > Mes appareils).

Une liste de caméras s'affiche.

3. Touchez ou cliquez sur la caméra.

Les paramètres de la caméra s'affichent.

- 4. Touchez ou cliquez sur **Video Settings** (Paramètres vidéo).
- 5. Touchez ou cliquez sur **Zoom** (Agrandir) .
- 6. Redimensionnez et positionnez la fenêtre de l'image au besoin.

#### **Faire pivoter le flux d'une caméra**

Vous pouvez inverser l'image du flux vidéo.

- ¾ **Pour faire pivoter l'affichage vidéo :**
- 1. Touchez l'icône **Arlo** sur votre appareil mobile.

Si vous utilisez un ordinateur, entrez *<https://my.arlo.com/#/login>*dans la barre d'adresse d'un navigateur.

<span id="page-18-0"></span>La page des appareils s'affiche.

2. Touchez ou cliquez sur **Settings** (Paramètres).

La page des paramètres s'affiche.

3. Touchez ou cliquez sur **My Devices** (Mes appareils).

Une liste de caméras s'affiche.

4. Touchez ou cliquez sur la caméra.

Les paramètres de la caméra s'affichent.

5. Touchez ou cliquez sur **Video Settings** (Paramètres vidéo).

La page des paramètres vidéo s'affiche.

6. Touchez ou cliquez sur **Rotate Image** (Faire pivoter l'image).

L'image du flux de la caméra pivote.

## **Enregistrement en nuage**

L'enregistrement en nuage permet d'envoyer tous les enregistrements des caméras Arlo Go au nuage pour un stockage sécurisé dans votre bibliothèque. Vous pouvez accéder à ces enregistrements à partir d'un appareil mobile ou d'un ordinateur Windows ou Mac. Tous les enregistrements sont cryptés avec le nom d'utilisateur et le mot de passe que vous créez. Personne d'autre ne peut accéder à vos enregistrements.

Nous offrons le stockage en nuage gratuit pendant toute la durée de vie des caméras Arlo Go. Nous stockons sept jours consécutifs d'enregistrements qui sont créés lorsque la caméra Arlo Go détecte des mouvements ou des sons. Vous pouvez payer pour stocker des enregistrements dans le nuage pour les 14 ou 30 derniers jours. Vous pouvez télécharger des enregistrements et les sauvegarder dans votre appareil mobile ou sur votre ordinateur pour le stockage à long terme.

## **Visionner des enregistrements**

Votre caméra Arlo Go stocke des enregistrements dans la bibliothèque. Vous pouvez utiliser le filtre et le calendrier pour trouver et visionner des enregistrements particuliers.

### **Utiliser la bibliothèque**

Vous pouvez utiliser la bibliothèque pour trouver et visionner des enregistrements en fonction de la date.

#### ¾ **Pour utiliser la bibliothèque :**

1. Touchez l'icône **Arlo** sur votre appareil mobile.

Si vous utilisez un ordinateur, entrez *<https://my.arlo.com/#/login>*dans la barre d'adresse d'un navigateur.

La page des appareils s'affiche.

2. Touchez ou cliquez sur **Library** (Bibliothèque).

Le calendrier s'affiche en haut de la page.

3. Si vous avez commencé à enregistrer depuis plus d'un mois, utilisez les flèches de chaque côté du mois pour choisir celui que vous souhaitez afficher.

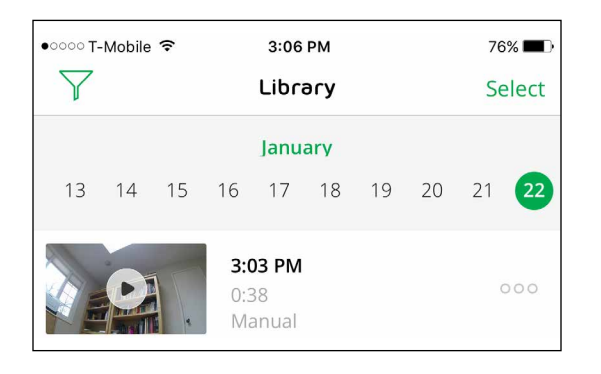

Les jours au cours desquels une séquence vidéo a été enregistrée sont indiqués par un cercle vert.

4. Touchez ou cliquez sur une date mise en valeur.

Les enregistrements de cette date s'affichent sous le calendrier.

#### **Utiliser le filtre**

Vous pouvez utiliser le filtre pour trouver et visionner des enregistrements en fonction de critères que vous sélectionnez.

#### ¾ **Pour utiliser le filtre pour consulter votre bibliothèque :**

1. Touchez l'icône **Arlo** sur votre appareil mobile.

Si vous utilisez un ordinateur, entrez *<https://my.arlo.com/#/login>*dans la barre d'adresse d'un navigateur.

La page des appareils s'affiche.

- 2. Touchez ou cliquez sur **Library** (Bibliothèque).
- 3. Touchez ou cliquez sur l'icône **Filter** (Filtre)  $\overline{V}$  dans le coin supérieur gauche de la page.

La page des filtres s'affiche.

- <span id="page-20-0"></span>4. Touchez ou cliquez sur les critères de filtrage que vous voulez utiliser.
- 5. Pour supprimer le filtrage, touchez ou cliquez sur **Reset** (Réinitialiser).
- 6. Touchez ou cliquez sur **Done** (Terminer).

L'icône **Filter** (Filtre) passe au vert continu pour indiquer que vous utilisez le filtrage. Les enregistrements qui correspondent aux filtres sélectionnés s'affichent. Les dates avec des enregistrements sont mises en valeur en vert foncé.

### **Désactiver le filtre**

L'icône **Filter** (Filtre) sur la page de la bibliothèque est verte en continu lorsque vous utilisez le filtrage. Lorsque le filtrage est utilisé, seuls les enregistrements dans votre bibliothèque qui correspondent à vos critères s'affichent. Vous pouvez désactiver le filtrage.

#### ¾ **Pour désactiver le filtrage de votre bibliothèque :**

1. Touchez l'icône **Arlo** sur votre appareil mobile.

Si vous utilisez un ordinateur, entrez *<https://my.arlo.com/#/login>*dans la barre d'adresse d'un navigateur.

La page des appareils s'affiche.

- 2. Touchez ou cliquez sur **Library** (Bibliothèque).
- 3. Touchez ou cliquez sur l'icône **Filter** (Filtre) dans le coin supérieur gauche de la page.

La page des filtres s'affiche.

4. Touchez ou cliquez sur **Reset** (Réinitialiser) au bas de la page.

Le filtrage est désactivé. L'icône **Filter** (Filtre)  $\widehat{V}$  devient un contour pour indiquer que le filtrage n'est pas utilisé.

## **Partager et gérer des enregistrements de la bibliothèque**

Vous pouvez télécharger des enregistrements, les ajouter à vos favoris, les partager et les donner.

#### **Télécharger des enregistrements**

- ¾ **Pour télécharger une séquence de la bibliothèque :**
- 1. Touchez l'icône **Arlo** sur votre appareil mobile.

Si vous utilisez un ordinateur, entrez *<https://my.arlo.com/#/login>*dans la barre d'adresse d'un navigateur.

La page des appareils s'affiche.

2. Touchez ou cliquez sur **Library** (Bibliothèque).

La page de la bibliothèque s'affiche.

- 3. Touchez ou cliquez sur un instantané ou une vidéo.
- 4. Touchez ou cliquez sur  $Q$ .
- 5. Touchez ou cliquez sur **OK** pour confirmer.

Le fichier que vous avez sélectionné est téléchargé.

### **Ajouter un enregistrement à vos favoris**

- ¾ **Pour ajouter un enregistrement à vos favoris :**
- 1. Touchez l'icône **Arlo** sur votre appareil mobile.

Si vous utilisez un ordinateur, entrez *<https://my.arlo.com/#/login>*dans la barre d'adresse d'un navigateur.

La page des appareils s'affiche.

2. Touchez ou cliquez sur **Library** (Bibliothèque).

La page de la bibliothèque s'affiche.

- 3. Touchez ou cliquez sur un instantané ou une vidéo.
- 4. Touchez ou cliquez sur  $\sum$ .

### **Partager des enregistrements**

- ¾ **Pour partager un enregistrement :**
- 1. Touchez l'icône **Arlo** sur votre appareil mobile.

Si vous utilisez un ordinateur, entrez *<https://my.arlo.com/#/login>*dans la barre d'adresse d'un navigateur.

La page des appareils s'affiche.

2. Touchez ou cliquez sur **Library** (Bibliothèque).

La page de la bibliothèque s'affiche.

- 3. Touchez ou cliquez sur un instantané ou une vidéo.
- 4. Touchez ou cliquez sur  $\infty$ .
- 5. Partagez le fichier.

### **Donner des enregistrements à des fins de recherche**

Vous pouvez donner des fichiers vidéo ou d'instantanés à Arlo Technologies à des fins de recherche et de développement de produits Arlo.

#### ¾ **Pour donner des enregistrements :**

1. Touchez l'icône **Arlo** sur votre appareil mobile.

Si vous utilisez un ordinateur, entrez *<https://my.arlo.com/#/login>*dans la barre d'adresse d'un navigateur.

La page des appareils s'affiche.

2. Touchez ou cliquez sur **Library** (Bibliothèque).

La page de la bibliothèque s'affiche.

- 3. Touchez ou cliquez sur un instantané ou une vidéo.
- 4. Touchez ou cliquez sur  $\mathbb{R}^3$ .
- 5. Touchez ou cliquez sur **OK** pour confirmer.

Le fichier est envoyé à Arlo.

#### **Supprimer des enregistrements**

- ¾ **Pour supprimer des enregistrements :**
- 1. Touchez l'icône **Arlo** sur votre appareil mobile.

Si vous utilisez un ordinateur, entrez *<https://my.arlo.com/#/login>*dans la barre d'adresse d'un navigateur.

La page des appareils s'affiche.

2. Touchez ou cliquez sur **Library** (Bibliothèque).

La page de la bibliothèque s'affiche.

3. Touchez ou cliquez sur un instantané ou une vidéo.

- 4. Touchez ou cliquez sur  $\boxed{11}$ .
- 5. Touchez ou cliquez sur **OK** pour confirmer.

Le fichier est supprimé.

# <span id="page-24-0"></span>**3. Utiliser une carte SD avec la caméra Arlo Go**

Tous les enregistrements vidéo du système Arlo sont stockés dans le nuage, mais vous pouvez insérer une carte Micro SD dans la caméra Arlo Go et utiliser la carte SD comme second emplacement pour le stockage local des enregistrements.

Si vous insérez une carte SD, les enregistrements de la caméra sont stockés sur le nuage et la carte SD. Si la caméra est sous tension, mais que la connexion au réseau mobile est perdue, elle continue d'enregistrer sur la carte SD.

L'application Arlo vous avertit s'il reste peu d'espace de stockage sur la carte SD ou si la mémoire est pleine. Si vous sélectionnez l'écrasement automatique, les plus anciens enregistrements sont automatiquement supprimés lorsque l'espace de stockage disponible sur la carte SD est inférieur à 20 pour cent. Les fichiers qui ne se trouvent pas dans le dossier Arlo ne sont pas supprimés par un écrasement automatique.

Le matériel suivant est requis :

- Une caméra Arlo Go;
- Une carte Micro SD, SDHC ou SDXC avec au moins 200 Mo d'espace disponible.

Si vous utilisez les paramètres de qualité vidéo les plus élevés, une heure d'enregistrement représente environ 180 Mo. Plus d'espace de stockage est nécessaire si votre caméra Arlo Go est dans une zone à fort trafic ou est réglée pour enregistrer de longues séquences vidéo ou si vous ne voulez pas utiliser l'écrasement automatique. Pour en savoir plus sur les types de cartes SD, consultez la section *Format de carte [SD pris en charge](#page-24-1)* à la page 25.

## <span id="page-24-1"></span>**Format de carte SD pris en charge**

Votre caméra Arlo Go accepte les cartes Micro SD, SDHC ou SDXC, avec une capacité maximale de 32 Go, au format de fichier FAT32. Pour obtenir les meilleurs résultats, nous recommandons d'utiliser des cartes de classe 4 ou supérieure.

Si votre carte Micro SD n'est pas formatée ou est formatée avec un système de fichiers incompatible, votre caméra Arlo Go peut formater la carte SD formatée en FAT32. Consultez la section *[Formater une carte SD](#page-28-1)* à la page 29.

## <span id="page-24-2"></span>**Insérer une carte SD**

- ¾ **Pour insérer une carte SD dans une caméra Arlo Go :**
- 1. Déverrouillez le compartiment de la batterie en appuyant sur le loquet et en le maintenant.
- 2. Tirez délicatement le couvercle pour ouvrir le compartiment.

<span id="page-25-0"></span>3. Insérez la carte SD dans le logement de la caméra prévu à cet effet.

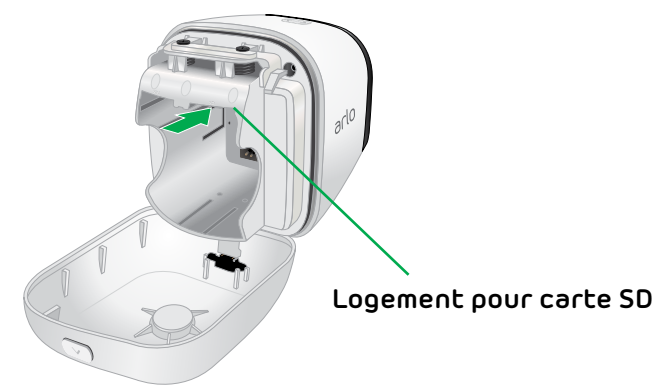

- 4. Appuyez sur le bord de la carte SD jusqu'à ce qu'elle soit entièrement insérée dans le logement.
- 5. Refermez le couvercle du compartiment de la batterie.
- 6. Redémarrez la caméra Arlo Go.

Vous devez redémarrer la caméra Arlo après avoir installé une carte SD.

## **Afficher l'état de la carte SD**

L'application Arlo vous avertit si la carte SD est presque pleine ou n'est pas du bon format. Vous pouvez également utiliser l'application Arlo pour afficher l'état de la carte SD.

#### ¾ **Pour afficher l'état de la carte SD d'une caméra :**

1. Touchez l'icône **Arlo** sur votre appareil mobile.

Si vous utilisez un ordinateur, entrez *<https://my.arlo.com/#/login>*dans la barre d'adresse d'un navigateur.

La page des appareils s'affiche.

2. Touchez ou cliquez sur **Settings > Local Storage** (Paramètres > Stockage local).

La page de stockage local s'affiche.

3. Touchez ou cliquez sur la caméra.

Les paramètres de la caméra s'affichent.

4. Dans la section Storage (Stockage), touchez ou cliquez sur **SD Card** (Carte SD).

L'état de la carte SD indique si la carte est prête ou pleine ou si elle doit être formatée.

# <span id="page-26-0"></span>**Activer et désactiver l'enregistrement sur carte SD**

- ¾ **Pour activer et désactiver l'enregistrement sur carte SD :**
- 1. Insérez la carte SD dans le logement de la caméra Arlo Go prévu à cet effet.

Pour en savoir plus, consultez la section *[Insérer une carte SD](#page-24-2)* à la page 25.

2. Touchez l'icône **Arlo** sur votre appareil mobile.

Si vous utilisez un ordinateur, entrez *<https://my.arlo.com/#/login>*dans la barre d'adresse d'un navigateur.

La page des appareils s'affiche.

3. Touchez ou cliquez sur **Settings > Local Storage** (Paramètres > Stockage local).

La page de stockage local s'affiche.

4. Touchez ou cliquez sur la caméra.

Les paramètres de la caméra s'affichent.

5. Sélectionnez **Local Storage > SD Card** (Stockage local > Carte SD).

La page de la carte SD s'affiche.

6. Touchez ou cliquez sur **SD Card Recording** (Enregistrement sur carte SD).

L'enregistrement sur carte SD peut être activé ou désactivé. Si le curseur est complètement sur la droite sur un fond vert, l'enregistrement de la carte SD est activé. Si le curseur est complètement sur la gauche sur un fond blanc, l'enregistrement de la carte SD est désactivé.

## **Visionner des vidéos enregistrées sur une carte SD**

Pour visionner des vidéos enregistrées dans le stockage local d'une carte SD, vous devez retirer la carte SD de votre caméra Arlo Go. L'enregistrement infonuagique est toujours activé, mais l'enregistrement sur carte SD est désactivé dès que vous la retirez.

Pour visualiser les fichiers sur votre carte SD, vous devez disposer d'un lecteur de carte SD, souvent appelé un lecteur de carte mémoire. La plupart des ordinateurs ne sont pas dotés d'un lecteur de carte SD, mais de nombreux lecteurs bon marché sont offerts avec des connecteurs USB ou micro USB standard. Si vous vous procurez un lecteur de carte SD, assurez-vous qu'il peut lire les cartes Micro SD.

#### <span id="page-27-0"></span>¾ **Pour visionner des séquences vidéo sur une carte SD**

1. Retirez la carte SD en toute sécurité.

Pour en savoir plus, consultez la section *[Retirer une carte SD en toute sécurité](#page-29-1)* à [la page 30](#page-29-1).

Attendez que le message de progrès de démontage de la carte SD disparaisse, puis retirez la carte SD de votre caméra Arlo Go.

*AVERTISSEMENT : Vous ne devez pas couper l'alimentation de la caméra ou retirer la carte SD durant le démontage.*

2. Insérez la carte SD dans le logement pour carte Micro SD de votre lecteur de carte.

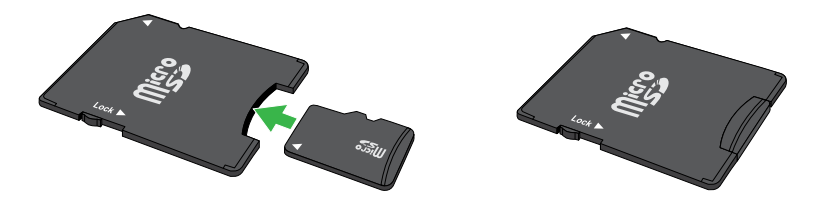

- 3. Attendez que la carte SD apparaisse dans la liste de lecteurs disponibles sur votre ordinateur, puis ouvrez le dossier du lecteur pour visualiser les fichiers sur votre carte SD.
- 4. Ouvrez le dossier Arlo.

Les vidéos enregistrées sont sauvegardées dans ce dossier en format MP4. Les fichiers vidéo sont nommés en fonction de ce système : numéro de série de la caméra numéro de vidéo date étiquette de la séquence vidéo. Les dates sont au format AAAAMMJJ.

Remarque : Si vous êtes incapable de lire des fichiers MP4 depuis votre ordinateur, mettez à jour votre logiciel de lecture multimédia à la plus récente version et réessayez. Vous pouvez également télécharger un lecteur multimédia universel gratuit, tel que VLC.

## **Modifier le paramètre d'écrasement de la carte SD**

Si la carte SD se remplit, le plus ancien enregistrement est écrasé par défaut pour faire place à de nouveaux enregistrements. Vous pouvez modifier ce paramètre si vous le préférez.

#### ¾ **Pour modifier le paramètre d'écrasement de la carte SD :**

1. Touchez l'icône **Arlo** sur votre appareil mobile.

Si vous utilisez un ordinateur, entrez *<https://my.arlo.com/#/login>*dans la barre d'adresse d'un navigateur.

<span id="page-28-0"></span>La page des appareils s'affiche.

- 2. Touchez ou cliquez sur **Settings > Local Storage** (Paramètres > Stockage local). La page de stockage local s'affiche.
- 3. Touchez ou cliquez sur la caméra.

Les paramètres de la caméra s'affichent.

- 4. Dans la section Storage (Stockage), touchez ou cliquez sur **SD Card** (Carte SD). La page de la carte SD s'affiche.
- 5. Touchez ou cliquez sur **Automatic Overwrite** (Écrasement automatique).

L'écrasement automatique peut être activé ou désactivé.

## <span id="page-28-1"></span>**Formater une carte SD**

Votre caméra Arlo Go accepte les cartes Micro SD, SDHC ou SDXC, avec une capacité maximale de 32 Go, au format de fichier FAT32.

L'application Arlo affiche un message contextuel pour vous informer que la carte SD doit être formatée. La caméra peut formater la carte SD.

#### ¾ **Pour formater une carte SD :**

1. Insérez la carte SD dans le logement de la caméra Arlo Go prévu à cet effet.

Pour en savoir plus, consultez la section *[Insérer une carte SD](#page-24-2)* à la page 25.

2. Touchez l'icône **Arlo** sur votre appareil mobile.

Si vous utilisez un ordinateur, entrez *<https://my.arlo.com/#/login>*dans la barre d'adresse d'un navigateur.

La page des appareils s'affiche.

3. Touchez ou cliquez sur **Settings > Local Storage** (Paramètres > Stockage local).

La page de stockage local s'affiche.

4. Touchez ou cliquez sur la caméra.

Les paramètres de la caméra s'affichent.

5. Dans la section Storage (Stockage), touchez ou cliquez sur **SD Card** (Carte SD).

<span id="page-29-0"></span>La page de la carte SD s'affiche.

6. Touchez ou cliquez sur **Format SD Card** (Formater la carte SD).

La carte SD est formatée.

# <span id="page-29-1"></span>**Retirer une carte SD en toute sécurité**

Il est important de retirer la carte SD en toute sécurité de votre caméra Arlo Go. Retirer une carte SD pendant que de l'information est en cours d'écriture peut la rendre définitivement inutilisable ou peut corrompre les fichiers qu'elle contient.

 Si vous retirez une carte SD branchée à votre caméra Arlo Go, l'enregistrement sur carte SD est désactivé jusqu'à ce que vous en insériez une autre.

- ¾ **Pour retirer une carte SD en toute sécurité :**
- 1. Touchez l'icône **Arlo** sur votre appareil mobile.

Si vous utilisez un ordinateur, entrez *<https://my.arlo.com/#/login>*dans la barre d'adresse d'un navigateur.

La page des appareils s'affiche.

2. Touchez ou cliquez sur **Settings > Local Storage** (Paramètres > Stockage local).

La page de stockage local s'affiche.

- 3. Touchez ou cliquez sur la caméra dans laquelle votre carte SD est insérée.
- 4. Sélectionnez **Local Storage** (Stockage local).
- 5. Touchez ou cliquez sur **>** à côté de SD Card (Carte SD).

Remarque : Si vous avez nommé votre carte SD à partir d'un ordinateur, c'est le nom qui s'affiche.

- 6. Touchez ou cliquez sur **Safely Eject SD Card** (Éjecter la carte SD en toute sécurité).
- 7. Attendez que le message de progrès de démontage de la carte SD disparaisse, puis retirez la carte SD de votre caméra.

*AVERTISSEMENT : Vous ne devez pas couper l'alimentation de la caméra ou retirer la carte SD durant le démontage.*

# <span id="page-30-0"></span>**4. Personnaliser la caméra**

Vous pouvez personnaliser des paramètres de la caméra Arlo Go tels que son nom pour en faciliter la gestion. Vous pouvez accorder l'accès à vos amis et configurer les enregistrements en nuage.

## **Nommer votre caméra**

Vous pouvez personnaliser votre caméra Arlo Go en la renommant.

- ¾ **Pour renommer la caméra Arlo Go :**
- 1. Touchez l'icône **Arlo** sur votre appareil mobile.

Si vous utilisez un ordinateur, entrez *<https://my.arlo.com/#/login>*dans la barre d'adresse d'un navigateur.

La page des appareils s'affiche.

2. Touchez ou cliquez sur **Settings** (Paramètres).

La page des paramètres s'affiche.

3. Touchez ou cliquez sur **My Devices** (Mes appareils).

Une liste de caméras Arlo Go s'affiche.

- 4. Touchez ou cliquez sur la caméra Arlo Go.
- 5. Dans le champ **Name** (Nom), supprimez le nom actuel et entrez un nouveau nom qui vous rappelle l'emplacement de la caméra (par exemple, « Garage » ou « Porte avant »).

Les noms de caméra sont limités à 32 caractères.

6. Touchez ou cliquez sur **Save** (Enregistrer).

Vos réglages sont enregistrés.

## **Paramètres de profil**

Lorsque vous utilisez New Setup (Nouvelle configuration), l'adresse de courriel et le mot de passe que vous entrez sont enregistrés comme votre profil. Vous pouvez modifier le mot de passe et le nom d'utilisateur. Dans l'application mobile, vous êtes automatiquement connecté lorsque vous lancez l'application Arlo, mais vous pouvez activer et désactiver la connexion automatique.

### **Modifier le mot de passe et le nom d'utilisateur**

- ¾ **Pour modifier le mot de passe et le nom d'utilisateur :**
- 1. Touchez l'icône **Arlo** sur votre appareil mobile.

Si vous utilisez un ordinateur, entrez *<https://my.arlo.com/#/login>*dans la barre d'adresse d'un navigateur.

La page des appareils s'affiche.

- 2. Touchez ou cliquez sur **Settings > My Devices** (Paramètres > Mes appareils). Une liste de caméras s'affiche.
- 3. Sélectionnez une caméra.

La page des paramètres de caméra s'affiche.

4. Sous Account (Compte), touchez ou cliquez sur **Profile** (Profil).

La page de profil s'affiche.

5. Si vous utilisez un téléphone intelligent, touchez **Edit** (Modifier) en haut de la page.

La page de profil s'affiche.

- 6. Entrez les nouvelles valeurs dans les champs de mot de passe et de nom.
- 7. Touchez ou cliquez sur **Done** (Terminer).

Vos réglages sont enregistrés.

#### **Activer ou désactiver la connexion automatique sur un téléphone intelligent**

Lorsque la connexion automatique est activée et que vous lancez l'application Arlo sur votre téléphone intelligent, vous y êtes automatiquement connecté à l'aide de l'adresse de courriel et du mot de passe que vous avez utilisé lors de votre dernière session.

#### ¾ **Pour activer ou désactiver la connexion automatique sur un téléphone intelligent :**

1. Touchez l'icône **Arlo** sur votre appareil mobile.

Si vous utilisez un ordinateur, entrez *<https://my.arlo.com/#/login>*dans la barre d'adresse d'un navigateur.

La page des appareils s'affiche.

- <span id="page-32-0"></span>2. Touchez ou cliquez sur **Settings > My Devices** (Paramètres > Mes appareils). Une liste de caméras s'affiche.
- 3. Sélectionnez une caméra.

La page des paramètres de caméra s'affiche.

4. Sous Account (Compte), touchez ou cliquez sur **Profile** (Profil).

La page de profil s'affiche.

5. Touchez **Auto Login** (Connexion automatique).

Vos réglages sont enregistrés.

### **Donner accès à des amis**

Vous pouvez ajouter des amis à votre compte Arlo. Des amis peuvent visionner des flux en direct de vos caméras, enregistrer des séquences vidéo, et regarder, partager et supprimer des séquences de votre bibliothèque et les ajouter aux favoris. Vos amis disposent d'un accès limité à un certain nombre de paramètres et de fonctions de votre compte Arlo. Vous pouvez sélectionner les caméras que vos amis peuvent voir et les droits administratifs qui sont à leur disposition.

#### **Ajouter un ami**

- ¾ **Pour ajouter un ami à votre compte Arlo :**
- 1. Touchez l'icône **Arlo** sur votre appareil mobile.

Si vous utilisez un ordinateur, entrez *<https://my.arlo.com/#/login>*dans la barre d'adresse d'un navigateur.

La page des appareils s'affiche.

2. Touchez ou cliquez sur **Settings > My Devices** (Paramètres > Mes appareils).

Une liste de caméras s'affiche.

3. Sélectionnez une caméra.

La page des paramètres de caméra s'affiche.

- 4. Sous Account (Compte), touchez ou cliquez sur **Grant Access** (Donner accès).
- 5. Touchez ou cliquez sur **Add** (Ajouter) ou le symbole **+**.
- 6. Entrez le prénom, le nom de famille et l'adresse de courriel de la personne que vous voulez ajouter comme ami.
- 7. Touchez ou cliquez sur les caméras auxquelles vous voulez donner accès à votre ami.
- 8. Touchez ou cliquez sur **Send Invite** (Envoyer une invitation).

Un courriel est envoyé à votre ami pour l'inviter à créer un compte Arlo. Son nom est affiché avec l'état Pending (En attente). Lorsque votre ami accepte l'invitation, l'état passe à Accepted (Accepté).

#### **Modifier les privilèges d'accès d'un ami**

- ¾ **Pour modifier les privilèges d'accès d'un ami :**
- 1. Touchez l'icône **Arlo** sur votre appareil mobile.

Si vous utilisez un ordinateur, entrez *<https://my.arlo.com/#/login>*dans la barre d'adresse d'un navigateur.

La page des appareils s'affiche.

2. Touchez ou cliquez sur **Settings > My Devices** (Paramètres > Mes appareils). Une liste de caméras s'affiche.

3. Sélectionnez une caméra.

La page des paramètres de caméra s'affiche.

4. Sous Account (Compte), touchez ou cliquez sur **Grant Access** (Donner accès).

Une liste de vos amis s'affiche avec l'état de leur compte.

5. Touchez ou cliquez sur le nom de l'ami, puis sur **Edit** (Modifier) .

La page de modification s'affiche.

- 6. Touchez ou cliquez sur les caméras pour les sélectionner et les désélectionner.
- 7. Touchez ou cliquez sur **Allow Access Rights** (Accorder des droits d'accès).

En sélectionnant **Allow Access Rights** (Accorder des droits d'accès), vous permettez à cet ami de modifier votre compte et les paramètres de la caméra.

8. Touchez ou cliquez sur **Done** (Terminer).

Vos réglages sont enregistrés.

### **Supprimer les privilèges d'un ami**

- ¾ **Pour supprimer les privilèges d'un ami :**
- 1. Touchez l'icône **Arlo** sur votre appareil mobile.

Si vous utilisez un ordinateur, entrez *<https://my.arlo.com/#/login>*dans la barre d'adresse d'un navigateur.

La page des appareils s'affiche.

- 2. Touchez ou cliquez sur **Settings > My Devices** (Paramètres > Mes appareils). Une liste de caméras s'affiche.
- 3. Sélectionnez une caméra.

La page des paramètres de caméra s'affiche.

- 4. Sous Account (Compte), touchez ou cliquez sur **Grant Access** (Donner accès). Une liste de vos amis s'affiche avec l'état de leur compte.
- 5. Sélectionnez l'ami, et touchez ou cliquez sur **Edit** (Modifier) .

La page de modification s'affiche.

- 6. Touchez ou cliquez sur **Delete Friend** (Supprimer l'ami).
- 7. Touchez ou cliquez sur **Yes** (Oui).

Les privilèges de l'ami ont été supprimés.

# <span id="page-35-0"></span>**5. Modes, règles et alertes intelligentes**

Les modes vous permettent d'utiliser des règles pour définir et contrôler des actions automatisées. Grâce aux modes, la caméra Arlo Go peut faire le guet pour vous, même quand vous n'utilisez pas l'application Arlo.

La caméra Arlo Go dispose des modes suivants :

 **Armed** (Activé). Le capteur de la caméra est activé.

 **Disarmed** (Désactivé). Le capteur de la caméra est désactivé.

 **Schedule** (Calendrier). Gérer la détection en fonction d'un calendrier.

Si vous ajoutez de nouveaux modes, chacun d'entre eux apparaissent dans l'application Arlo avec l'icône **Custom Mode** (Mode personnalisé) .

Vous pouvez personnaliser les modes Armed (Activé) et Schedule (Calendrier) et en ajouter des nouveaux. Vous pourriez vouloir créer un mode dans lequel certaines caméras et certains capteurs de mouvements sont activés, mais d'autres ne le sont pas. Par exemple, lorsque vous dormez, vous pourriez vouloir que vos caméras extérieures soient activées, mais pas celles à l'intérieur.

Remarque : Vous pouvez créer différents modes pour la même caméra, mais elle peut en utiliser un seul à la fois.

## **Sélectionner un mode**

Vous pouvez activer et désactiver des modes manuellement ou définir des modes pour qu'ils s'activent selon un calendrier. Utilisez la méthode suivante lorsque vous n'utilisez pas un calendrier pour contrôler un mode ou pour annuler un calendrier existant. Vous devez utiliser au moins un mode. La caméra Arlo Go est toujours réglée à un certain mode, même si celui-ci est de ne rien faire.

- ¾ **Pour sélectionner un mode pour une caméra :**
- 1. Touchez l'icône **Arlo** sur votre appareil mobile.

Si vous utilisez un ordinateur, entrez *<https://my.arlo.com/#/login>*dans la barre d'adresse d'un navigateur.

2. Touchez ou cliquez sur **Mode**.

Une liste de caméras s'affiche.

<span id="page-36-0"></span>3. Touchez ou cliquez sur la caméra Arlo Go.

La page de modes s'affiche.

4. Touchez ou cliquez sur un mode pour l'activer.

Le mode que vous sélectionnez est immédiatement activé. Il demeure actif jusqu'à ce que vous le changiez.

Lorsque vous visualisez les flux vidéo de la caméra, les icônes qui s'affichent en haut de chaque flux sont fondées sur le mode sélectionné actuel. L'une des icônes ou les deux icônes suivantes s'affichent :

*(A)* Détection. Le capteur de mouvements est activé.

 **Son**. La détection de sons est activée.

## **Modifier la sensibilité de la détection de mouvements**

Vous pouvez facilement modifier le niveau de sensibilité des caméras Arlo Go.

- ¾ **Pour modifier le niveau de sensibilité d'une caméra :**
- 1. Touchez l'icône **Arlo** sur votre appareil mobile.

Si vous utilisez un ordinateur, entrez *<https://my.arlo.com/#/login>*dans la barre d'adresse d'un navigateur.

La page des appareils s'affiche.

2. Touchez ou cliquez sur **Mode**.

Une liste de caméras s'affiche.

3. Touchez ou cliquez sur la caméra Arlo Go.

La page de modes s'affiche.

4. Touchez ou cliquez sur **Edit** (Modifier) <sup>1</sup> à côté du mode.

La page de modification de règle d'affiche.

5. Touchez ou cliquez sur **Edit** (Modifier) **d** à côté de la règle que vous désirez modifier.

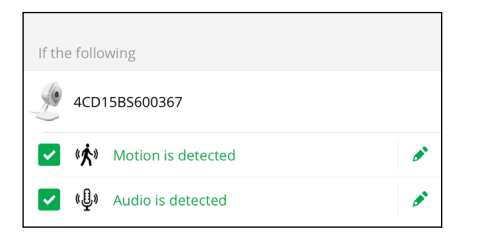

<span id="page-37-0"></span>6. Sous If the following (Si le suivant), touchez ou cliquez sur **Edit** (Modifier) à côté de Motion is detected (Mouvements détectés).

La page des paramètres de détection de mouvements s'affiche.

7. Déplacez le curseur pour ajuster le niveau de sensibilité de la détection des mouvements pour cette caméra.

Si vous utilisez un appareil mobile pour régler les paramètres, ils sont enregistrés.

8. Si vous utilisez un navigateur pour régler les paramètres, cliquez sur **Save**  (Enregistrer).

Vos réglages sont enregistrés.

## **Modifier la sensibilité du son**

- ¾ **Pour modifier le niveau de sensibilité aux sons d'une caméra :**
- 1. Touchez l'icône **Arlo** sur votre appareil mobile.

Si vous utilisez un ordinateur, entrez *<https://my.arlo.com/#/login>*dans la barre d'adresse d'un navigateur.

La page des appareils s'affiche.

2. Touchez ou cliquez sur **Mode**.

Une liste de caméras s'affiche.

3. Touchez ou cliquez sur la caméra Arlo Go.

Une liste de modes s'affiche.

4. Touchez ou cliquez sur **Edit** (Modifier) <sup>[</sup> à côté de Armed (Activé).

La page de modification de règle d'affiche.

5. Touchez ou cliquez sur **Edit** (Modifier) à côté de la règle.

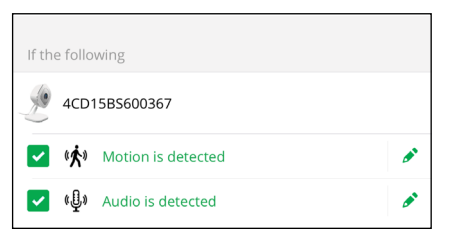

- 6. Sous If the following (Si le suivant), touchez ou cliquez sur **Edit** (Modifier) à côté de Audio is detected (Sons détectés).
- 7. Déplacez le curseur au niveau de détection de sons désiré.

<span id="page-38-0"></span>Si vous utilisez un appareil mobile pour régler les paramètres, ils sont enregistrés.

8. Si vous utilisez un navigateur pour régler les paramètres, cliquez sur **Save**  (Enregistrer).

Vos réglages sont enregistrés.

## **Gérer les alertes**

L'application Arlo peut envoyer des notifications à votre téléphone intelligent ou des alertes par courriel, ou les deux. Pour recevoir des notifications Arlo sur votre téléphone, vous devez télécharger l'application Arlo.

Remarque : Si vous vous déconnectez de l'application Arlo sur votre téléphone ou appareil mobile, vous ne recevrez plus de notifications poussées.

#### ¾ **Pour modifier les paramètres d'alerte d'une caméra :**

1. Touchez l'icône **Arlo** sur votre appareil mobile.

Si vous utilisez un ordinateur, entrez *<https://my.arlo.com/#/login>*dans la barre d'adresse d'un navigateur.

La page des appareils s'affiche.

2. Touchez ou cliquez sur **Mode**.

Une liste de caméras s'affiche.

3. Touchez ou cliquez sur la caméra Arlo Go.

Une liste de modes s'affiche.

4. Touchez ou cliquez sur **Edit** (Modifier)  $\rightarrow$  à côté de Armed (Activé) ou de votre mode personnalisé.

La page de modification de règle d'affiche.

- 5. Sous If the following (Si le suivant), définissez les paramètres de détection des mouvements et de son.
- 6. Sous Then do the following (Puis faites ce qui suit), définissez les paramètres de la caméra Arlo Go pour qu'elle réagisse à la détection de mouvements ou de sons en enregistrant une vidéo.
- 7. Sous Alert (Alerte), touchez ou cliquez sur **Push Notification** (Notification poussée) pour activer et désactiver les alertes sur votre appareil mobile.
- 8. Pour les notifications par courriel, assurez-vous que la case **Email Alerts**  (Alertes par courriel) est cochée.
- 9. Pour définir une adresse de courriel, appuyez ou cliquez sur **Edit** (Modifier) à côté de Email Alerts (Alertes par courriel) et entrez l'adresse de courriel.

# <span id="page-39-0"></span>**Créer un calendrier**

Vous pouvez établir un calendrier pour automatiquement activer et désactiver des caméras. Les calendriers se répètent chaque semaine. Par exemple, le calendrier de mardi se répète chaque mardi aussi longtemps que le calendrier est activé. Le calendrier de la caméra Arlo Go est configuré préalablement comme suit :

- **• Du lundi au vendredi, de 8 h à 17 h**. Tous les capteurs de mouvements sont activés.
- **• À tout autre moment**. Tous les capteurs de mouvements sont désactivés.
- ¾ **Pour établir un calendrier pour une caméra :**
- 1. Touchez l'icône **Arlo** sur votre appareil mobile.

Si vous utilisez un ordinateur, entrez *<https://my.arlo.com/#/login>*dans la barre d'adresse d'un navigateur.

La page des appareils s'affiche.

2. Touchez ou cliquez sur **Mode**.

Une liste de caméras s'affiche.

3. Touchez ou cliquez sur la caméra Arlo Go.

Une liste des modes disponibles s'affiche.

- 4. Touchez ou cliquez sur **Schedule** (Calendrier)  $\bigcirc$ .
- 5. Touchez ou cliquez sur **Edit** (Modifier) à côté de Schedule (Calendrier).

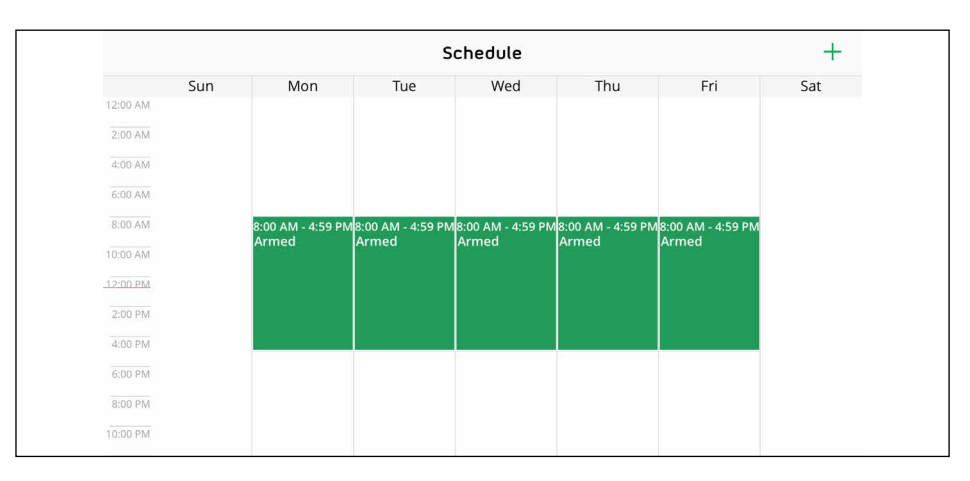

6. Faites glisser les séparateurs pour changer les heures de début et de fin.

## <span id="page-40-0"></span>**Ajouter un mode**

Vous pouvez ajouter de nouveaux modes pour indiquer à votre caméra Arlo Go quoi faire dans certaines situations. Par exemple, vous pouvez régler votre caméra Arlo Go pour enregistrer des vidéos lorsque le capteur de mouvements est activé et vous avertir par courriel.

Vous pouvez utiliser les règles que vous créez dans les modes et les calendriers pour personnaliser votre caméra Arlo Go. Les caméras Arlo Go vous permettent de créer une règle pour chaque mode.

#### ¾ **Pour ajouter un mode lié à une caméra :**

1. Touchez l'icône **Arlo** sur votre appareil mobile.

Si vous utilisez un ordinateur, entrez *<https://my.arlo.com/#/login>*dans la barre d'adresse d'un navigateur.

La page des appareils s'affiche.

2. Touchez ou cliquez sur **Mode**.

Une liste de caméras s'affiche.

- 3. Touchez ou cliquez sur la caméra.
- 4. Touchez ou cliquez sur **Add a Mode** (Ajouter un mode).

La page du nouveau mode s'affiche.

5. Entrez un nom pour le mode et touchez ou cliquez sur **Next** (Suivante).

La page Trigger Device (Déclencher l'appareil) s'affiche.

6. Touchez ou cliquez sur un appareil pour le sélectionner, puis appuyez ou cliquez sur **Next** (Suivante).

Remarque : Si vous utilisez un seul appareil, il est sélectionné préalablement.

7. Si vous voulez que l'appareil sélectionné exécute une action uniquement lorsqu'un mouvement est détecté, touchez ou cliquez sur **Next** (Suivante).

Autrement, cochez la case pour chaque déclenchement que vous voulez utiliser et appuyez ou cliquez sur **Next** (Suivante).

8. Réglez la sensibilité aux mouvements et la sensibilité de détection de sons en utilisant les curseurs et appuyez ou cliquez sur **Next** (Suivante).

Si vous utilisez l'application mobile Arlo, les curseurs **Motion Sensitivity**  (Sensibilité aux mouvements) et **Audio Detection Sensitivity** (Sensibilité de détection de sons) sont sur des pages séparées.

Vous pouvez utiliser les curseurs pour ajuster la sensibilité du capteur de mouvement :

- Augmentez le pourcentage de sensibilité pour accroître le nombre de vidéos qu'enregistre la caméra Arlo Go.
- Diminuez le pourcentage de sensibilité pour réduire le nombre de vidéos qu'enregistre la caméra Arlo Go.

Remarque : Si vous ne savez pas quelle sensibilité de mouvements utiliser, vous pouvez procéder à un essai de détection des mouvements après avoir créé le mode. Allez aux paramètres de votre caméra pour activer l'essai de détection des mouvements.

9. Sélectionnez l'appareil à partir duquel vous voulez enregistrer la vidéo lorsqu'un mouvement ou un son est détecté et appuyez ou cliquez sur **Next** (Suivante).

Si vous utilisez un seul appareil, il est sélectionné préalablement.

10. Précisez ce que vous voulez que votre appareil fasse lorsqu'un mouvement ou un son est détecté.

Vous pouvez sélectionner **Record video** (Enregistrer une vidéo) ou **Do nothing**  (Ne rien faire).

- 11. Si vous voulez activer l'alarme de la caméra Arlo Go lorsque l'appareil détecte un mouvement ou un son, cochez la case **Turn Alarm ON** (Activer l'alarme).
- 12. Touchez ou cliquez sur **Next** (Suivante).
- 13. Si vous avez sélectionné **Record video** (Enregistrer une vidéo), utilisez le curseur pour indiquer combien de temps vous voulez que votre appareil enregistre la vidéo lorsqu'un mouvement ou un son est détecté et appuyez ou cliquez sur **Next** (Suivante).
- 14. Si vous avez sélectionné **Turn Alarm ON** (Activer l'alarme), réglez les curseurs pour la durée (en secondes) et le volume de l'alarme et appuyez ou cliquez sur **Next** (Suivante).
- 15. Sélectionnez les notifications que vous voulez recevoir.
- 16. Si vous utilisez l'application mobile Arlo, appuyez sur **Next** (Suivante).
- 17. Si vous avez sélectionné **Send email alert** (Envoyer une alerte par courriel), entrez les adresses de courriel auxquelles vous voulez recevoir des alertes.
- 18. Si vous utilisez l'application mobile Arlo, appuyez sur **Next** (Suivante).

Si vous utilisez un navigateur Web, cliquez sur **Finish** (Terminer).

19. Vérifier le sommaire de vos paramètres et appuyez ou cliquez sur **Save**  (Enregistrer).

Votre nouveau mode est enregistré. Vous pouvez maintenant le sélectionner depuis le menu des modes.

# <span id="page-42-0"></span>**6. Paramètres**

Vous pouvez afficher et modifier les paramètres de la caméra Arlo Go.

# **Afficher les renseignements sur l'appareil**

- ¾ **Pour afficher les renseignements sur l'appareil :**
- 1. Touchez l'icône **Arlo** sur votre appareil mobile.

Si vous utilisez un ordinateur, entrez *<https://my.arlo.com/#/login>*dans la barre d'adresse d'un navigateur.

La page des appareils s'affiche.

2. Touchez ou cliquez sur **Settings** (Paramètres).

La page des paramètres s'affiche.

3. Touchez ou cliquez sur **My Devices** (Mes appareils).

Une liste de caméras s'affiche.

4. Touchez ou cliquez sur la caméra.

Les paramètres de la caméra s'affichent.

5. Faites défiler l'écran vers le bas jusqu'à l'en-tête Version pour afficher la version du micrologiciel et du matériel et le numéro de série.

## **Éteindre le voyant de la caméra**

Le voyant indique l'état de la caméra Arlo Go. Il peut s'avérer utile lors de la configuration et du dépannage. Vous pouvez allumer et éteindre le voyant. Nous recommandons d'attendre que votre caméra produise des flux vidéo avant d'éteindre le voyant.

Si vous éteignez le voyant de votre caméra, il demeure éteint jusqu'à ce que vous le rallumiez. Si vous retirez et remplacez la batterie de votre caméra Arlo Go tandis qu'elle n'est pas branchée, le voyant s'allume comme d'habitude pendant qu'elle démarre, puis s'éteint de nouveau dès qu'elle est allumée.

#### ¾ **Pour éteindre le voyant :**

1. Touchez l'icône **Arlo** sur votre appareil mobile.

#### **Paramètres**

<span id="page-43-0"></span>Si vous utilisez un ordinateur, entrez *<https://my.arlo.com/#/login>*dans la barre d'adresse d'un navigateur.

La page des appareils s'affiche.

2. Touchez ou cliquez sur **Settings** (Paramètres).

La page des paramètres s'affiche.

3. Touchez ou cliquez sur **My Devices** (Mes appareils).

Une liste de caméras s'affiche.

4. Touchez ou cliquez sur la caméra.

Les paramètres de la caméra s'affichent.

5. Touchez ou cliquez sur **Camera LED** (Voyant de caméra).

Le paramètre du voyant de la caméra peut être activé ou désactivé.

# **Modifier le fuseau horaire**

- ¾ **Pour modifier le fuseau horaire :**
- 1. Touchez l'icône **Arlo** sur votre appareil mobile.

Si vous utilisez un ordinateur, entrez *<https://my.arlo.com/#/login>*dans la barre d'adresse d'un navigateur.

La page des appareils s'affiche.

2. Touchez ou cliquez sur **Settings** (Paramètres).

La page des paramètres s'affiche.

3. Touchez ou cliquez sur **My Devices** (Mes appareils).

Une liste de caméras s'affiche.

4. Touchez ou cliquez sur la caméra.

Les paramètres de la caméra s'affichent.

5. Touchez ou cliquez sur **Time Zone** (Fuseau horaire).

La page des fuseaux horaires s'affiche.

6. Touchez ou cliquez sur un fuseau horaire.

<span id="page-44-0"></span>7. Touchez ou cliquez sur **Done** (Terminer).

Vos réglages sont enregistrés.

# **Modifier la résolution vidéo**

La résolution vidéo par défaut est optimisée. Vous pouvez modifier ce paramètre à une résolution supérieure ou inférieure. Diminuer la résolution des vidéos de la caméra Arlo Go réduit la bande passante requise.

- ¾ **Pour modifier la résolution vidéo :**
- 1. Touchez l'icône **Arlo** sur votre appareil mobile.

Si vous utilisez un ordinateur, entrez *<https://my.arlo.com/#/login>*dans la barre d'adresse d'un navigateur.

La page des appareils s'affiche.

2. Touchez ou cliquez sur **Settings** (Paramètres).

La page des paramètres s'affiche.

3. Touchez ou cliquez sur **My Devices** (Mes appareils).

Une liste de caméras s'affiche.

4. Touchez ou cliquez sur la caméra.

Les paramètres de la caméra s'affichent.

5. Touchez ou cliquez sur **Video Settings** (Paramètres vidéo).

La page des paramètres vidéo s'affiche.

6. Touchez ou cliquez sur **Power Management** (Gestion de puissance).

La page de gestion de puissance s'affiche.

- 7. Sélectionnez un paramètre :
	- **• Best Video** (Meilleure vidéo). Ce paramètre peut réduire l'autonomie de la batterie.
	- **• Optimized** (Optimisée). Ce paramètre établit un équilibre entre la qualité vidéo et l'autonomie de la batterie.
	- **• Best Battery Life** (Meilleure autonomie). Ce paramètre peut réduire la qualité vidéo.
- 8. Touchez ou cliquez sur **Done** (Terminer).

Vos réglages sont enregistrés.

## <span id="page-45-0"></span>**Activer et désactiver la vision nocturne**

Nous recommandons que vous désactiviez la vision nocturne si la caméra Arlo Go est orientée vers une surface réfléchissante, telle qu'une fenêtre.

- ¾ **Pour activer et désactiver la vision nocturne :**
- 1. Touchez l'icône **Arlo** sur votre appareil mobile.

Si vous utilisez un ordinateur, entrez *<https://my.arlo.com/#/login>*dans la barre d'adresse d'un navigateur.

La page des appareils s'affiche.

2. Touchez ou cliquez sur **Settings** (Paramètres).

La page des paramètres s'affiche.

3. Touchez ou cliquez sur **My Devices** (Mes appareils).

Une liste de caméras s'affiche.

4. Touchez ou cliquez sur la caméra.

Les paramètres de la caméra s'affichent.

5. Touchez ou cliquez sur **Video Settings** (Paramètres vidéo).

La page des paramètres vidéo s'affiche.

6. Touchez ou cliquez sur **Night Vision** (Vision nocturne).

Le paramètre de vision nocturne peut être activé ou désactivé.

## **Activer et désactiver le microphone**

- ¾ **Pour activer et désactiver le microphone :**
- 1. Touchez l'icône **Arlo** sur votre appareil mobile.

Si vous utilisez un ordinateur, entrez *<https://my.arlo.com/#/login>*dans la barre d'adresse d'un navigateur.

La page des appareils s'affiche.

2. Touchez ou cliquez sur **Settings** (Paramètres).

La page des paramètres s'affiche.

<span id="page-46-0"></span>3. Touchez ou cliquez sur **My Devices** (Mes appareils).

Une liste de caméras s'affiche.

- 4. Touchez ou cliquez sur la caméra.
- 5. Touchez ou cliquez sur **Audio Settings** (Paramètres audio).

La page des paramètres audio s'affiche.

6. Touchez ou cliquez sur **Microphone**.

Le paramètre de microphone peut être activé ou désactivé.

### **Modifier les paramètres du haut-parleur**

Vous pouvez activer et désactiver le haut-parleur et contrôler son volume.

- ¾ **Pour modifier les paramètres du haut-parleur :**
- 1. Touchez l'icône **Arlo** sur votre appareil mobile.

Si vous utilisez un ordinateur, entrez *<https://my.arlo.com/#/login>*dans la barre d'adresse d'un navigateur.

La page des appareils s'affiche.

2. Touchez ou cliquez sur **Settings** (Paramètres).

La page des paramètres s'affiche.

3. Touchez ou cliquez sur **My Devices** (Mes appareils).

Une liste de caméras s'affiche.

- 4. Touchez ou cliquez sur la caméra.
- 5. Touchez ou cliquez sur **Audio Settings** (Paramètres audio).

La page des paramètres audio s'affiche.

6. Pour activer ou désactiver le haut-parleur, touchez ou cliquez sur **Speaker**  (Haut-parleur).

Le haut-parleur peut être activé ou désactivé.

7. Pour modifier le volume du haut-parleur, déplacez le curseur **Speaker Volume**  (Volume de haut-parleur).

Vos réglages sont enregistrés.

# <span id="page-47-0"></span>**Définir la gestion de puissance**

Vous pouvez choisir les paramètres de gestion de puissance pour optimiser l'autonomie de la batterie ou la qualité vidéo, ou établir un équilibre entre les deux.

Remarque : En plus de ces paramètres, l'utilisation a également une incidence sur l'autonomie de la batterie. Les facteurs suivants peuvent réduire l'autonomie :

- Les températures extrêmement froides (sous 0 °C [32 °F]);
- Un faible éclairage;
- Le déclenchement fréquent de la détection de mouvements;
- Les enregistrements vidéo plus longs;
- Une faible puissance du signal mobile.
- ¾ **Pour modifier les paramètres de gestion de puissance :**
- 1. Touchez l'icône **Arlo** sur votre appareil mobile.

Si vous utilisez un ordinateur, entrez *<https://my.arlo.com/#/login>*dans la barre d'adresse d'un navigateur.

La page des appareils s'affiche.

2. Touchez ou cliquez sur **Settings > My Devices** (Paramètres > Mes appareils).

La page My Devices (Mes appareils) s'affiche.

- 3. Sélectionnez la caméra pour laquelle vous voulez modifier les paramètres de gestion de puissance.
- 4. Touchez ou cliquez sur **Video Settings** (Paramètres vidéo).
- 5. Sous POWER MANAGEMENT (GESTION DE PUISSANCE), sélectionnez un paramètre de puissance :
	- Pour prolonger l'autonomie de la batterie, sélectionnez **Best Battery Life**  (Meilleure autonomie). Ce paramètre réduit la qualité vidéo, mais améliore l'autonomie.
	- Pour la meilleure qualité vidéo, sélectionnez **Best Video** (Meilleure vidéo). Ce paramètre réduit l'autonomie, mais offre la meilleure qualité vidéo.
	- Pour équilibrer l'autonomie et la qualité audio, sélectionnez **Optimized**  (Optimisée).

# **Mettre à jour le micrologiciel**

Les mises à jour du micrologiciel sont déployées automatiquement à tous les appareils Arlo connectés. Les mises à jour automatiques se produisent entre 3 h et 5 h afin de minimiser le temps d'indisponibilité de la caméra. S'il s'agit d'une importante mise à jour du micrologiciel, il pourrait être impossible de diffuser un flux vidéo de votre caméra jusqu'à ce qu'elle soit terminée.

<span id="page-48-0"></span>Vous pouvez attendre que la mise à jour soit lancée automatiquement entre 3 h et 5 h ou mettre à jour votre micrologiciel manuellement.

Remarque : Même si vous ne pouvez pas voir le flux vidéo de votre caméra en direct, la détection de mouvements et de sons fonctionne toujours et votre caméra enregistre quand même selon le mode actuellement sélectionné.

#### ¾ **Pour mettre à jour le micrologiciel de la caméra Arlo Go manuellement :**

1. Touchez l'icône **Arlo** sur votre appareil mobile.

Si vous utilisez un ordinateur, entrez *<https://my.arlo.com/#/login>*dans la barre d'adresse d'un navigateur.

La page des appareils s'affiche.

2. Touchez ou cliquez sur **Settings > My Devices** (Paramètres > Mes appareils).

La page My Devices (Mes appareils) s'affiche.

- 3. Sélectionnez la caméra Arlo Go que vous voulez mettre à jour.
- 4. Touchez ou cliquez sur **Device Info > Firmware > Update** (Renseignements sur l'appareil > Micrologiciel > Mise à jour).

*AVERTISSEMENT : Veillez à ne pas débrancher votre caméra, ouvrir le compartiment de la batterie ou retirer la batterie lorsque la mise à jour du micrologiciel est en cours.*

5. Attendez que la mise à jour du micrologiciel soit terminée.

Le voyant de la caméra clignote en orange et en bleu lors du téléchargement et de l'installation du micrologiciel. Une fois l'installation terminée, la caméra redémarre et le voyant s'éteint. Lorsque le voyant s'allume de nouveau et que le motif lumineux arrête de changer, votre caméra est prête à diffuser des flux vidéo.

## **Afficher ou modifier les paramètres du réseau cellulaire**

- ¾ **Pour afficher ou modifier les paramètres du réseau cellulaire :**
- 1. Touchez l'icône **Arlo** sur votre appareil mobile.

Si vous utilisez un ordinateur, inscrivez *<https://my.arlo.com/#/login>* dans la barre d'adresse d'un navigateur.

La page des appareils s'affiche.

2. Touchez ou cliquez sur **Settings** (Paramètres).

La page des paramètres s'affiche.

3. Sélectionnez la caméra Arlo Go.

<span id="page-49-0"></span>La page My Devices (Mes appareils) s'affiche.

4. Faites défiler l'écran vers le bas jusqu'à la section NETWORK (RÉSEAU).

Cette section affiche les informations techniques relatives aux paramètres de connexion au réseau cellulaire de la caméra Arlo Go.

5. Pour afficher ou modifier les paramètres de l'APN, appuyez ou cliquez sur **APN Settings** (Paramètres de l'APN).

Si la caméra est hors ligne, un code QR s'affiche. Autrement, la page Edit APN (Modifier l'APN) s'affiche.

La modification de l'APN peut empêcher votre caméra d'accéder au réseau. Ne modifiez pas ces paramètres à moins qu'un membre du soutien au réseau vous demande de le faire.

- 6. Si un code QR s'affiche, pointez la caméra vers le code et suivez les instructions à l'écran.
- 7. Pour modifier le mode réseau à partir de la page Edit APN (Modifier l'APN), sélectionnez **Auto**, **LTE Only** ou **HSPA/HSPA+ Only** (Auto, LTE seulement ou HSPA/HSPA+ seulement).

Ce paramètre n'est pas disponible pour toutes les caméras Arlo Go.

# **Redémarrer la caméra**

- ¾ **Pour redémarrer la caméra :**
- 1. Touchez l'icône **Arlo** sur votre appareil mobile.

Si vous utilisez un ordinateur, entrez *<https://my.arlo.com/#/login>*dans la barre d'adresse d'un navigateur.

La page des appareils s'affiche.

2. Touchez ou cliquez sur **Settings** (Paramètres).

La page des paramètres s'affiche.

3. Touchez ou cliquez sur **My Devices** (Mes appareils).

Une liste de caméras s'affiche.

4. Touchez ou cliquez sur la caméra.

Les paramètres de la caméra s'affichent.

5. Faites défiler l'écran vers le bas et appuyez ou cliquez sur **Restart** (Redémarrer). La caméra redémarre.

## <span id="page-50-0"></span>**Réinitialiser les paramètres par défaut de la caméra**

Réinitialiser les paramètres par défaut de la caméra efface ses paramètres actuels et supprime le flux vidéo de l'application Arlo.

*AVERTISSEMENT : Si vous utilisez un forfait Arlo Mobile et que vous réinitialisez votre caméra Arlo Go ou la retirez de votre compte, vous perdez tout service prépayé Arlo Mobile pour cette période de facturation mensuelle.* 

La façon la plus facile pour réinitialiser votre caméra Arlo Go est de la supprimer de votre compte. Si elle n'est pas dans la zone de couverture du réseau ou n'est pas connectée au nuage, vous devez numériser un code QR pour la réinitialiser. Pour continuer d'utiliser la caméra Arlo Go après l'avoir réinitialisée, vous devez recommencer le processus de configuration d'un nouveau système.

#### **Réinitialiser la caméra Arlo Go lorsqu'elle est connectée au nuage**

- ¾ **Pour réinitialiser la caméra Arlo Go lorsqu'elle est connectée au nuage :**
- 1. Touchez l'icône **Arlo** sur votre appareil mobile.

Si vous utilisez un ordinateur, entrez *<https://my.arlo.com/#/login>*dans la barre d'adresse d'un navigateur.

La page des appareils s'affiche.

2. Touchez ou cliquez sur **Settings** (Paramètres).

La page des paramètres s'affiche.

3. Sélectionnez la caméra Arlo Go.

La page My Devices (Mes appareils) s'affiche.

- 4. Faites défiler l'écran jusqu'en bas.
- 5. Touchez ou cliquez sur **Remove Device** (Supprimer l'appareil).
- 6. Touchez ou cliquez sur **Yes** (Oui).
- 7. Suivez les instructions à l'écran pour afficher un code QR et placez-le devant la caméra Arlo Go.
- 8. Lorsque la caméra émet un signal sonore, appuyez ou cliquez sur **Yes** (Oui).

Les paramètres par défaut de la caméra sont réinitialisés et le flux vidéo n'est plus disponible depuis l'application Arlo.

### <span id="page-51-0"></span>**Réinitialiser la caméra Arlo Go lorsqu'elle n'est pas connectée au nuage**

- ¾ **Pour réinitialiser la caméra Arlo Go :**
- 1. Appuyez sur le bouton **Sync**  (Synchronisation) sur le dessus de la caméra et relâchez-le.

Vous entendez un déclic.

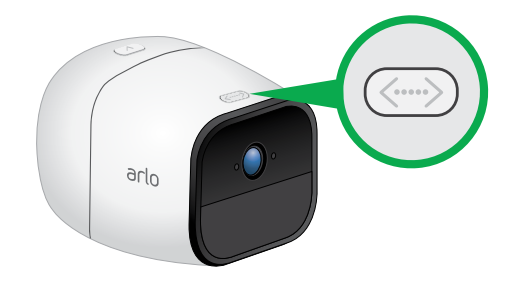

2. Tenez la caméra environ 20 cm (8 po) devant ce code QR jusqu'à ce que vous entendiez un signal sonore.

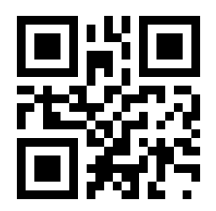

Les paramètres par défaut de la caméra Arlo Go sont réinitialisés.

## **Supprimer une caméra de votre compte**

- ¾ **Pour supprimer une caméra de votre compte :**
- 1. Touchez l'icône **Arlo** sur votre appareil mobile.

Si vous utilisez un ordinateur, entrez *<https://my.arlo.com/#/login>*dans la barre d'adresse d'un navigateur.

La page des appareils s'affiche.

2. Touchez ou cliquez sur **Settings** (Paramètres).

La page des paramètres s'affiche.

3. Touchez ou cliquez sur **My Devices** (Mes appareils).

Une liste de caméras s'affiche.

4. Touchez ou cliquez sur la caméra.

Les paramètres de la caméra s'affichent.

5. Faites défiler l'écran vers le bas et cliquez sur **Remove Device** (Supprimer l'appareil). La caméra est retirée de votre compte et ses paramètres sont supprimés.

# <span id="page-52-0"></span>**7. Gestion de votre forfait d'abonnement**

Chaque caméra Arlo Go comprend un service de base gratuit qui offre des fonctionnalités et fonctions de base. Lorsque vous activez votre caméra Arlo Go, vous sélectionnez votre forfait de service.

## <span id="page-52-1"></span>**Forfaits d'abonnement**

Passer à un niveau de service payant vous offre la possibilité d'accroître l'utilisation de votre caméra en fonction de vos besoins particuliers. Selon votre niveau de service, vous pouvez ajouter des caméras ou du stockage infonuagique et partager des enregistrements avec vos amis et votre famille. Pour en savoir plus au sujet des forfaits de services, visitez *[bit.ly/1AQGR9k](http://bit.ly/1AQGR9k)*.

## **Passer à un forfait d'abonnement payant**

- ¾ **Pour sélectionner un forfait d'abonnement payant :**
- 1. Sur votre appareil mobile ou votre ordinateur, lancez un navigateur et entrez *<https://my.arlo.com/#/login>*.

La page des appareils s'affiche.

2. Touchez ou cliquez sur **Settings** (Paramètres).

La page des paramètres s'affiche.

3. Sous Account (Compte), touchez ou cliquez sur **Subscription** (Abonnement).

La page d'abonnement s'affiche.

4. Touchez ou cliquez sur **Upgrade Now** (Mettre à niveau maintenant).

La page Subscription Plan (Forfait d'abonnement) affiche les options pour particuliers et entreprises.

- 5. Touchez ou cliquez sur **SELECT** (Sélectionner) sous le forfait..
- 6. Suivez les instructions à l'écran pour changer votre abonnement.

Une fois votre paiement traité, les renseignements relatifs à votre niveau de service sont mis à jour à la page Subscription (Abonnement).

# <span id="page-53-0"></span>**8. Arlo Connect**

Arlo Connect est un moyen simple d'intégrer les appareils Arlo dans d'autres plateformes pour maison intelligente à l'aide de l'intégration infonuagique standard et sécuritaire.

# **Utiliser Arlo avec IFTTT**

Vous pouvez utiliser l'application Arlo avec la plateforme IFTTT, un service gratuit axé sur l'infonuagique qui connecte les appareils et les applications pour maison intelligente.

Pour ajouter Arlo à votre application IFTTT, visitez *[ifttt.com/arlo](http://www.ifttt.com/arlo)*.

Pour en savoir plus au sujet d'Arlo et d'IFTTT, visitez *[arlo.com/community](https://community.netgear.com/t5/Arlo-Smart-Home-Security/ct-p/Arlo)*.

# <span id="page-54-0"></span>**9. Dépannage**

## <span id="page-54-2"></span>**Vérifier la puissance du signal mobile de la caméra Arlo Go**

- ¾ **Pour vérifier la puissance du signal mobile de la caméra Arlo Go :**
- 1. Touchez l'icône **Arlo** sur votre appareil mobile.

Si vous utilisez un ordinateur, entrez *<https://my.arlo.com/#/login>*dans la barre d'adresse d'un navigateur.

La page des appareils s'affiche.

- 2. Trouvez votre caméra Arlo Go.
- 3. Touchez ou cliquez sur **Settings** (Paramètres).

La page des paramètres s'affiche.

4. Faites défiler l'écran vers le bas jusqu'à la section NETWORK (RÉSEAU).

La puissance du signal mobile est affichée dans cette section.

5. Si la puissance du signal de votre caméra est inférieure à trois barres, pensez à déplacer votre caméra Arlo Go dans un endroit qui dispose d'une meilleure puissance de signal.

Si la puissance du signal de votre caméra est habituellement de trois barres, le mauvais temps ou une importante utilisation du réseau mobile peut affaiblir la connexion mobile de votre caméra. Attendez de 30 à 60 minutes et vérifiez de nouveau pour voir si la couverture s'améliore. Si la couverture est systématiquement mauvaise pendant deux jours ou plus, pensez à déplacer votre caméra Arlo Go dans un endroit qui dispose d'une meilleure puissance de signal.

## <span id="page-54-1"></span>**Vérifier le niveau de charge de la batterie de la caméra Arlo Go**

- ¾ **Pour vérifier le niveau de charge de la batterie de la caméra Arlo Go :**
- 1. Touchez l'icône **Arlo** sur votre appareil mobile.

Si vous utilisez un ordinateur, entrez *<https://my.arlo.com/#/login>*dans la barre d'adresse d'un navigateur.

La page des appareils s'affiche.

2. Trouvez votre caméra Arlo Go.

<span id="page-55-0"></span>Si l'icône de la batterie est jaune ou rouge, rechargez la batterie de votre caméra Arlo Go ou insérez une batterie pleinement chargée. Si l'icône de la batterie est noire, le niveau de charge n'est pas assez faible pour causer des problèmes de lecture.

## **Optimiser la détection des mouvements**

Les facteurs suivants peuvent avoir une incidence sur la détection des mouvements de la caméra Arlo Go :

- **• Niveau de charge de la batterie**. Si la capacité de la batterie est de 25 pour cent ou moins, des retards d'enregistrement peuvent se produire lorsque votre caméra détecte des mouvements. L'icône de batterie dans l'onglet **Devices**  (Appareils) devient jaune lorsque la capacité de la batterie passe à 25 pour cent. Pour en savoir plus au sujet de l'autonomie et des icônes de batterie, consultez la section *[Vérifier le niveau de charge de la batterie de la caméra Arlo Go](#page-54-1)* à la [page 55](#page-54-1).
- **• Positionnement de la caméra**. Fixez votre caméra Arlo à au moins 2,1 m (7 pi) du plancher ou du sol, orientez-la légèrement vers le bas et positionnez-la dans un rayon de 3 à 4,6 m (10 à 15 pi) d'où il devrait y avoir du mouvement.

Assurez-vous que le trafic latéral traverse le champ de vision de la caméra. Le capteur de mouvements de la caméra est plus sensible aux mouvements latéraux qui traversent son champ de vision qu'à ceux qui se rapprochent et s'éloignent dans sa direction. La zone optimale pour la détection des mouvements se situe entre 1,5 à 6 mètres (5 à 20 pieds) de la caméra. Pour en savoir plus sur le positionnement de la caméra, consultez la section *[Positionner](#page-10-1)  la caméra* [à la page 11.](#page-10-1)

**• Puissance du signal** : Si la connexion de la caméra Arlo Go au réseau mobile est faible, des retards d'enregistrement peuvent se produire lorsque des mouvements sont détectés. Si votre caméra Arlo Go affiche régulièrement moins de trois barres de puissance du signal mobile, déplacez-la dans un endroit qui dispose d'une meilleure puissance de signal Pour en savoir plus sur les connexions réseau, consultez la section *[Vérifier la puissance du signal mobile de](#page-54-2)  [la caméra Arlo Go](#page-54-2)* à la page 55.

## **La caméra Arlo Go ne diffuse pas de flux vidéo sur l'appareil mobile**

- ¾ **Pour résoudre des problèmes de diffusion de flux vidéo depuis la caméra Arlo Go :**
- 1. Assurez-vous que la puissance du signal mobile est adéquate pour votre appareil mobile.

Si le voyant de la caméra Arlo Go clignote rapidement en orange, elle se trouve dans une zone de couverture de réseau mobile, mais ne peut se connecter au nuage. Consultez la section *[Dépanner une caméra Arlo Go hors ligne](#page-56-1)* à la page 57*.*

#### **Dépannage**

<span id="page-56-0"></span>Si le voyant de la caméra Arlo Go clignote lentement en orange, elle se trouve à l'extérieur de la zone de couverture de réseau mobile.

Pour en savoir plus au sujet des différents motifs lumineux du voyant de la caméra Arlo Go, consultez la section *[Guide du voyant de la caméra](#page-9-1)* à la page 10.

- 2. Déplacez la caméra Arlo Go dans une zone qui dispose d'une meilleure couverture de réseau mobile.
- 3. Assurez-vous que la puissance du signal de la caméra est d'au moins trois barres.

Une faible puissance du signal peut entraîner une diffusion intermittente de la caméra. Consultez la section *[Vérifier la puissance du signal mobile de la caméra Arlo Go](#page-54-2)* à la [page 55](#page-54-2).

- 4. Assurez-vous que la caméra Arlo Go se trouve à un minimum de 2 m (6 ½ pi) d'appareils Wi-Fi, de gros appareils électriques ou objets en béton ou en métal, ou d'autres sources d'interférence de signaux.
- 5. Assurez-vous que la batterie n'est pas faible.

Une batterie faible peut entraîner une diffusion intermittente. Consultez la section *[Impossible de visionner la diffusion en direct d'une caméra Arlo dans un](#page-56-2)  [navigateur Web](#page-56-2)* à la page 57.

6. Si vous ne voyez toujours pas les flux vidéo de la caméra Arlo Go après avoir effectué ces étapes de dépannage, communiquez avec l'équipe d'assistance d'Arlo pour parler à un spécialiste.

### <span id="page-56-2"></span>**Impossible de visionner la diffusion en direct d'une caméra Arlo dans un navigateur Web**

Votre caméra Arlo Go, votre ordinateur, votre navigateur Web ou votre connexion Internet peuvent être la cause du problème de diffusion.

Le client Web Arlo utilise le plugiciel Adobe Flash pour afficher les flux vidéo de votre caméra dans un navigateur. Assurez-vous que votre navigateur ne bloque pas le plugiciel et que vous utilisez la plus récente version d'Adobe Flash.

Il se peut que votre routeur bloque les ports vers lesquels Arlo envoie des données. Pour garantir que le système Arlo reste connecté, les ports 443 et 80 doivent demeurer ouverts.

## <span id="page-56-1"></span>**Dépanner une caméra Arlo Go hors ligne**

#### ¾ **Pour résoudre des problèmes lorsque la caméra Arlo Go est hors ligne :**

- 1. Débranchez votre caméra Arlo Go, retirez et réinsérez la batterie et vérifiez le motif lumineux des voyants lorsque le compartiment est fermé.
	- Si le voyant ne s'allume pas, vérifiez que la batterie est installée dans la bonne orientation et qu'elle n'est pas déchargée.

Si la batterie est faible ou déchargée, branchez la caméra ou insérez une batterie pleinement chargée.

• Si le voyant clignote très lentement en bleu, la caméra démarre.

Attendez de 20 à 30 secondes jusqu'à ce que le motif lumineux du voyant arrête de changer.

- 2. Remarquez le motif lumineux du voyant une fois que la caméra est allumée :
- **• Le voyant clignote rapidement en bleu**. La caméra est connectée au nuage.

Déconnectez-vous de l'application Arlo de votre appareil mobile ou navigateur Web et reconnectez-vous. Si votre caméra paraît encore hors ligne dans l'application Arlo, communiquez avec l'équipe de soutien d'Arlo pour parler à un spécialiste.

**• Le voyant clignote en bleu et en mauve**. La caméra se connecte au réseau et au nuage.

Attendez que le motif lumineux du voyant arrête de changer et effectuez une nouvelle vérification.

- **• Le voyant clignote en bleu de façon continue**. La caméra n'est pas connectée à un compte Arlo. Entreprenez le processus de configuration d'une nouvelle caméra.
- **• Le voyant clignote en orange de façon continue**. Aucune carte SIM n'est insérée ou la carte SIM est endommagée.

Communiquez avec votre fournisseur de services mobiles pour une nouvelle carte SIM.

**• Le voyant clignote en orange**. La couverture du réseau mobile n'est pas disponible.

Déplacez la caméra dans un endroit qui dispose d'une couverture du réseau mobile.

- **• Le voyant clignote rapidement en orange**. La caméra est connectée à un réseau cellulaire, mais ne peut se connecter au nuage.
- **• Le voyant clignote en orange et en bleu**. Une mise à jour du micrologiciel de la caméra est en cours. Il ne faut pas ouvrir le compartiment de la batterie ou débrancher la caméra jusqu'à ce que la mise à jour soit terminée et que la caméra ait redémarré. Attendez que le voyant s'éteigne pendant plusieurs secondes, se rallume, clignote lentement en bleu pendant de 20 à 30 secondes et affiche un nouveau motif lumineux.

Remarque : Si le voyant clignote lentement en bleu durant le processus de démarrage, puis passe à une autre couleur avant de s'éteindre, le voyant pourrait être éteint dans vos paramètres. Si votre caméra est toujours hors ligne et que vous avez manqué l'état du voyant juste avant qu'il s'éteigne, répétez les étapes 1 et 2 et surveillez de près le voyant.

3. Si votre caméra est toujours hors ligne, visitez le site d'*[assistance d'Arlo](http://www.arlo.com/en-us/support/)* pour parler à un spécialiste.

## <span id="page-58-0"></span>**Condensation sur la lentille de la caméra**

La condensation peut réduire la qualité de l'image des caméras Arlo Go qui sont utilisées à l'extérieur ou à l'intérieur dans un endroit humide. Si la qualité de l'image de votre caméra Arlo Go se détériore en raison de la condensation, la meilleure solution est d'acheter une coque avec pare-soleil intégré. Le pare-soleil aide à empêcher la formation de condensation sur la lentille de la caméra.

Pour acheter une coque avec pare-soleil intégré, visitez *[arlo.com/en-us/products/arlo-go/skin.aspx](https://www.arlo.com/en-us/products/arlo-go/skin.aspx)*.

## **Aucune notification poussée reçue**

Vous devez être connecté à l'application Arlo pour recevoir des alertes sur votre téléphone intelligent ou appareil mobile. Le système Arlo inscrit votre appareil pour des notifications poussées lorsque vous êtes connecté. Si vous utilisez l'option de déconnexion au lieu de simplement quitter l'application, vous devez ouvrir une nouvelle session dans l'application. Vous recevez des alertes du système Arlo même si votre appareil est en mode veille.

Si vous avez suivi toutes les étapes et ne recevez toujours pas d'alertes Arlo Go, communiquez avec l'équipe d'assistance d'Arlo Technologies.

### **Vérifier les paramètres de règle pour les modes Armed (Activé)**

Vérifiez les règles dans vos modes. Assurez-vous que l'option de notifications poussées est activée dans le mode Armed (Activé) ou un mode personnalisé si vous l'avez créé.

#### ¾ **Pour vérifier l'option de notifications poussées dans le paramètre de mode Armed (Activé) :**

1. Touchez l'icône **Arlo** sur votre appareil mobile.

Si vous utilisez un ordinateur, entrez *<https://my.arlo.com/#/login>*dans la barre d'adresse d'un navigateur.

La page des appareils s'affiche.

2. Touchez ou cliquez sur le bouton **Mode**.

Une liste de caméras s'affiche.

3. Sélectionnez la caméra Arlo Go.

Une liste de modes s'affiche.

4. Touchez ou cliquez sur l'icône **Edit** (Modifier) **à** côté de Armed (Activé).

La page de modification de règle d'affiche.

5. Sous Alert (Alerte), vérifiez que la case **Push Notification** (Notification poussée) est cochée.

6. Enregistrez vos modifications.

### **Vérifier les paramètres de l'application Arlo sur un appareil iOS**

Assurez-vous que l'application Arlo peut recevoir des notifications poussées. Il est possible que les notifications poussées de l'application Arlo soient désactivées sur les appareils iOS et Android.

- ¾ **Pour autoriser la réception de notifications poussées de l'application Arlo sur un appareil iOS :**
- 1. Touchez l'icône **Paramètres** sur votre appareil iOS.
- 2. Sélectionnez **Notifications > Arlo**.

Les paramètres de notifications Arlo s'affichent.

3. Assurez-vous que l'option **Allow Notification** (Autoriser les notifications) est sélectionnée.

#### **Vérifier les paramètres de l'application Arlo sur un appareil Android**

- ¾ **Pour autoriser la réception de notifications poussées de l'application Arlo sur un appareil Android :**
- 1. Touchez l'icône **Paramètres** sur votre appareil Android.
- 2. Sélectionnez **Application Manager > Arlo** (Gestionnaire d'applications > Arlo).

Les paramètres de notifications Arlo s'affichent.

3. Assurez-vous que le paramètre **Show Notifications** (Afficher notifications) est activé.

#### **Si vous avez refusé les notifications poussées au moment de l'installation**

Lorsque vous installez l'application Arlo pour la première fois, pour recevoir des alertes, vous devez sélectionner **Allow** (Autoriser) si vous voulez qu'Arlo vous envoie des notifications poussées. Pour les applications iOS, cette alerte n'est plus présentée une fois que vous y avez répondu, à moins que l'appareil soit rétabli à sa configuration par défaut ou que l'application soit désinstallée pendant au moins un jour.

Si vous avez refusé de recevoir des notifications sur un appareil iOS, désinstallez l'application, attendez un jour, puis réinstallez-la et autorisez les notifications. Si vous ne voulez pas attendre un jour avant de réinstaller l'application, vous pouvez utiliser l'horloge du système de l'appareil pour simuler un jour. Avancez l'horloge du système d'une journée ou plus, éteignez votre appareil, puis rallumez-le. Une fois que vous aurez réinstallé l'application, réglez l'horloge du système à la bonne date.

# <span id="page-60-0"></span>**10. Sécurité relative aux batteries rechargeables**

# **Règles de sécurité relatives aux batteries rechargeables Arlo Go**

Les caméras de sécurité sans fil HD Arlo Go fonctionnent à l'aide de batteries rechargeables et peuvent être installées n'importe où. Cependant, TOUTES les batteries peuvent EXPLOSER, PRENDRE FEU ou CAUSER DES BRÛLURES si elles sont désassemblées, percées, coupées, écrasées, court-circuitées, incinérées ou exposées à l'eau, au feu ou à des températures élevées. Il faut donc les manipuler avec soin.

Pour utiliser en toute sécurité les batteries rechargeables de la caméra Arlo Go, suivez ces directives :

- Rangez TOUJOURS les batteries de rechange dans un endroit frais, sec et bien aéré.
- Assurez-vous TOUJOURS que le compartiment de la batterie est propre et libre de débris avant d'y insérer la batterie.
- Assurez-vous TOUJOURS de bien aligner les contacts de la batterie.
- Gardez TOUJOURS les batteries hors de la portée des enfants.
- Suivez TOUJOURS les lois locales sur le recyclage des déchets lorsque vous vous débarrassez des batteries usagées.
- Utilisez TOUJOURS un adaptateur d'alimentation ou une station de charge Arlo Go (vendus séparément) pour recharger les batteries Arlo Go.
- Ne placez JAMAIS les batteries rechargeables Arlo Go dans une poche, un sac à main ou autre contenant, particulièrement si celui-ci contient des objets en métal.
- Ne rangez JAMAIS les batteries rechargeables Arlo Go avec des matières dangereuses ou combustibles.
- Ne laissez JAMAIS les batteries rechargeables Arlo Go ou leur compartiment entrer en contact avec l'humidité avant, pendant ou après l'installation. (Rappelez-vous : votre caméra est à l'épreuve des intempéries, mais les batteries et leur compartiment intérieur ne le sont pas.)
- Ne JAMAIS désassembler, couper, écraser, percer, court-circuiter, jeter au feu ou à l'eau, ou exposer les batteries rechargeables Arlo Go à des températures supérieures à 60 °C (140 °F).

## <span id="page-61-0"></span>**Règles de sécurité relatives à la station de charge Arlo Go**

La station de charge Arlo Go est vendue séparément. Vous pouvez l'utiliser pour charger une ou deux batteries rechargeables. Pour en savoir plus au sujet de la station de charge Arlo Go, consultez les instructions comprises dans l'emballage de la station de charge Arlo Go.

Suivez ces instructions lorsque vous utilisez la station de charge Arlo Go afin d'éviter les blessures corporelles et les dommages à la propriété découlant, entre autres, des risques d'électrocution ou d'incendie :

- Utilisez la station de charge Arlo Go seulement pour recharger des batteries Arlo Go compatibles. Recharger d'autres types de batteries pourrait poser un risque de fuites, de bris ou d'explosion.
- N'utilisez la station de charge que dans des endroits secs. Gardez-la à l'abri de la pluie, la neige ou l'humidité excessive.
- N'utilisez pas la station de charge si l'appareil ou son cordon sont endommagés.
- Ne jamais démonter ou modifier la station de charge ni tenter de l'utiliser comme source d'alimentation.
- Ne jamais désassembler les batteries, les jeter au feu, les insérer dans le mauvais sens, les mélanger avec des batteries usagées ou des batteries d'un autre type, ni les court-circuiter. Les batteries peuvent s'enflammer, exploser, fuir ou surchauffer causant ainsi des blessures.

Votre caméra de sécurité sans fil HD Arlo Go a été spécialement conçue pour n'être utilisée qu'avec les batteries rechargeables Arlo Go. Il est donc important de n'utiliser que des batteries rechargeables Arlo Go dans les caméras Arlo Go.

RAPPLEZ-VOUS TOUJOURS que l'utilisation de piles contrefaites ou de qualité inférieure pourrait endommager vos caméras, causer un incendie ou provoquer des blessures corporelles. Arlo Technologies n'est pas responsable du non-respect des présentes directives d'utilisation des piles.